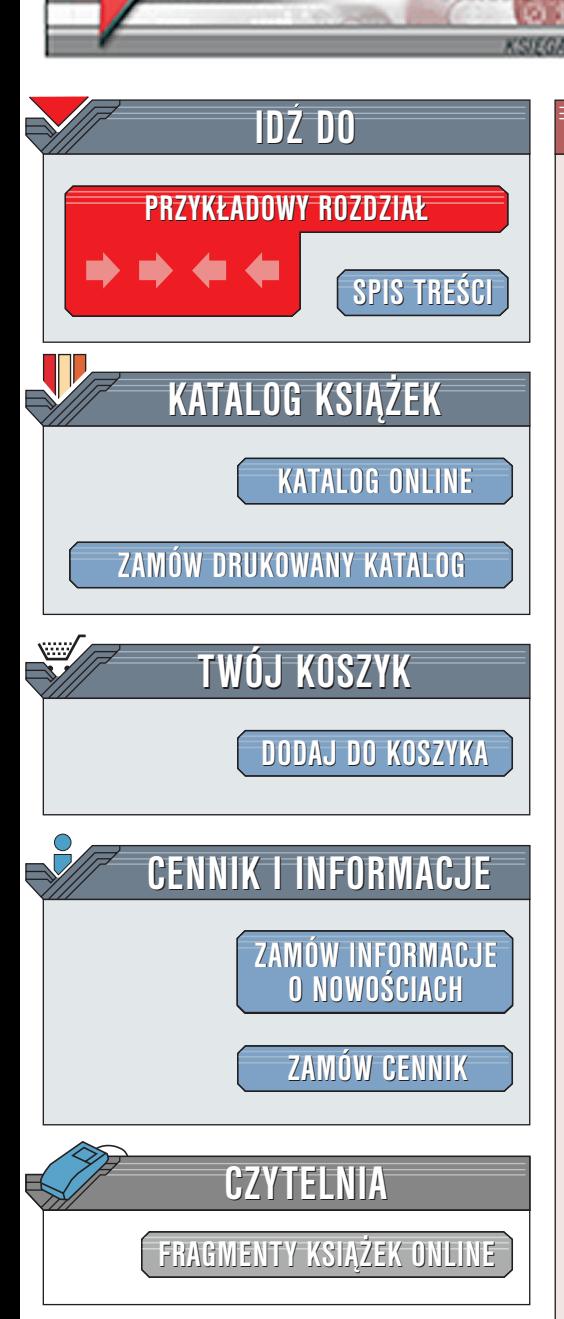

Wydawnictwo Helion ul. Chopina 6 44-100 Gliwice tel. (32)230-98-63 [e-mail: helion@helion.pl](mailto:helion@helion.pl)

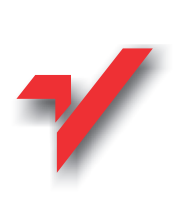

# Dreamweaver UltraDev 4. Vademecum profesjonalisty

elion.y

Autor: John Ray Tłumaczenie: Szymon Drejewicz, Iwo Nowosielski, Jan Ostrowski, Tomasz Wrona ISBN: 83-7197-431-0 Tytuł oryginału: [TY Dreamweaver UltraDev 4 in 21](http://www.amazon.com/exec/obidos/ASIN/0672319012) Format: B5, stron: 650 [days](http://www.amazon.com/exec/obidos/ASIN/0672319012)

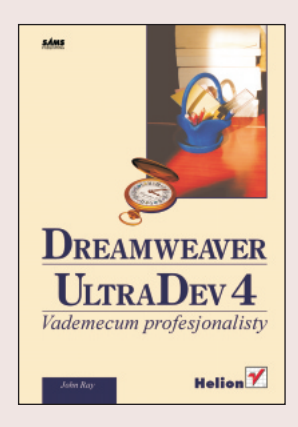

Firma Macromedia jeszcze raz wywiazała się z zadania stworzenia środowiska do projektowania aplikacji sieciowych, które łacza siłę dynamicznych witryn z istniejącym interfejsem Dreamweavera. Program Dreamweaver UltraDev jest jedynym w swoim rodzaju środowiskiem projektowania wykorzystującym najnowsze pomysły i metody.

UltraDev udostepnia nie jedna, ale trzy różne technologie serwera (JSP, CFML, ASP), z możliwościa rozszerzenia środowiska pracy o nowe technologie poprzez pluginy. Ponadto firma Macromedia stworzyła wersie programu dla Windows i dla Macintosha. umożliwiając użytkownikom komputerów Macintosh -- zmuszonych wcześniej do pisania kodu na komputerach Windows -- powrót do znajomych pulpitów.

Pakiet UltraDev może tworzyć witryny internetowe w pełni sterowane przez bazy danych poprzez interfejs "wskaż i kliknij" (point and click). W odróżnieniu od innych pakietów, oferuje on projektantowi możliwość podgladu danych w czasie rzeczywistym wewnątrz interfejsu UltraDeva. Program UltraDev czyni życie znacznie łatwiejszym, umożliwiając osobie projektującej mechanizmy aplikacji prace tylko z bazą danych, podczas kiedy projektanci pracują nad układem strony. Skończyły się czasy ustawicznego przesyłania plików.

Po przeczytaniu tej książki będziesz umiał wykorzystać wszystkie możliwości programu UltraDev. Niezależnie od tego, czy kiedykolwiek pracowałeś z Dreamweaverem lub edytorem HTML, już wkrótce bedziesz tworzył swoje własne witryny internetowe sterowane przez bazy danych. Jedynym warunkiem zrozumienia wiadomości zawartych w tej ksiażce jest podstawowa znajomość HTML-a i dostęp do komputera pracujacego pod kontrola Windows lub MacOS.

Po zakończeniu lektury książki będziesz umiał szybko i z łatwością tworzyć różnorodne aplikacje sieciowe w trzech różnych technologiach serwerów. Staniesz się jednym z władców świata dynamicznych aplikacji.

# <span id="page-1-0"></span>Spis treści

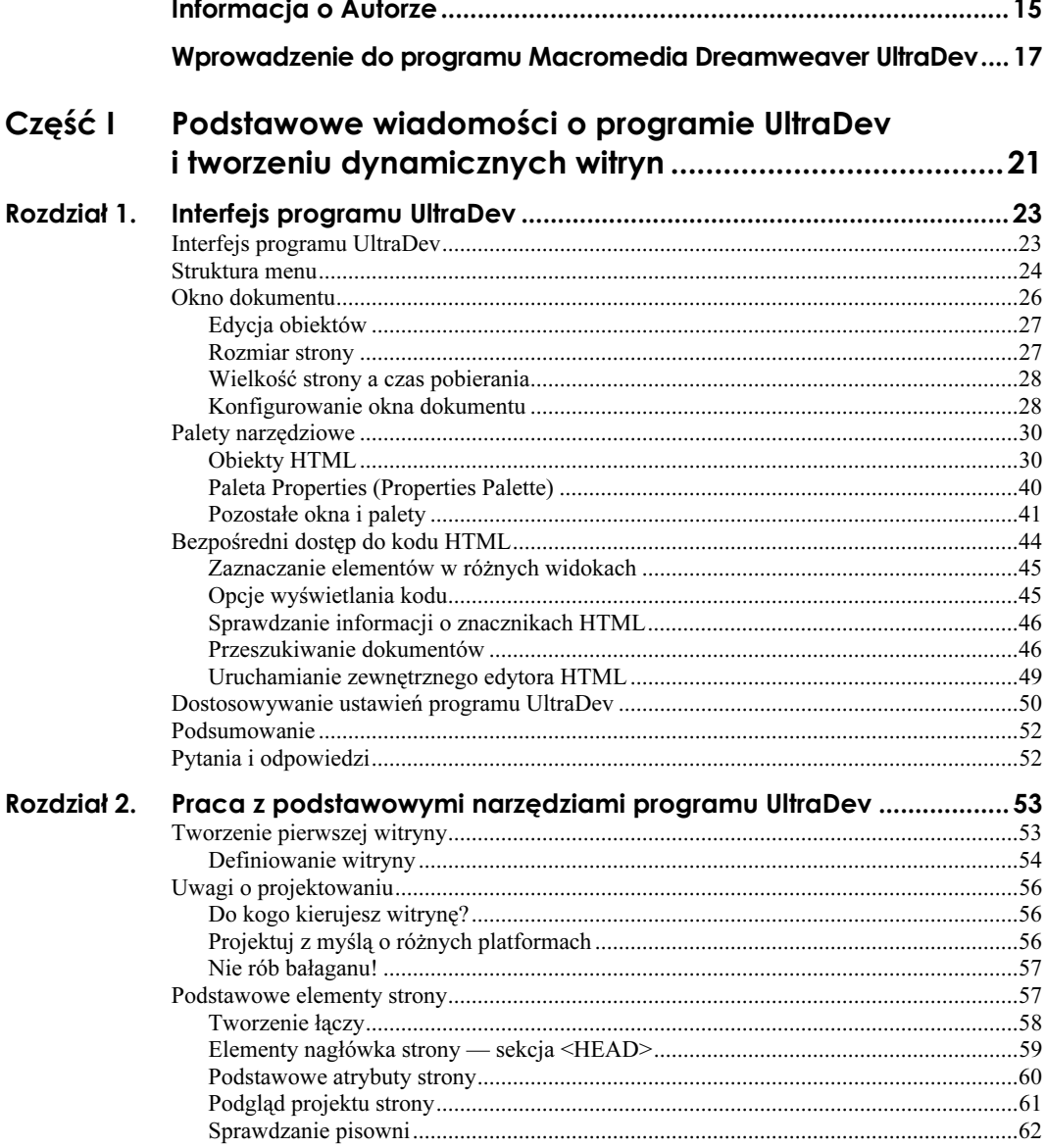

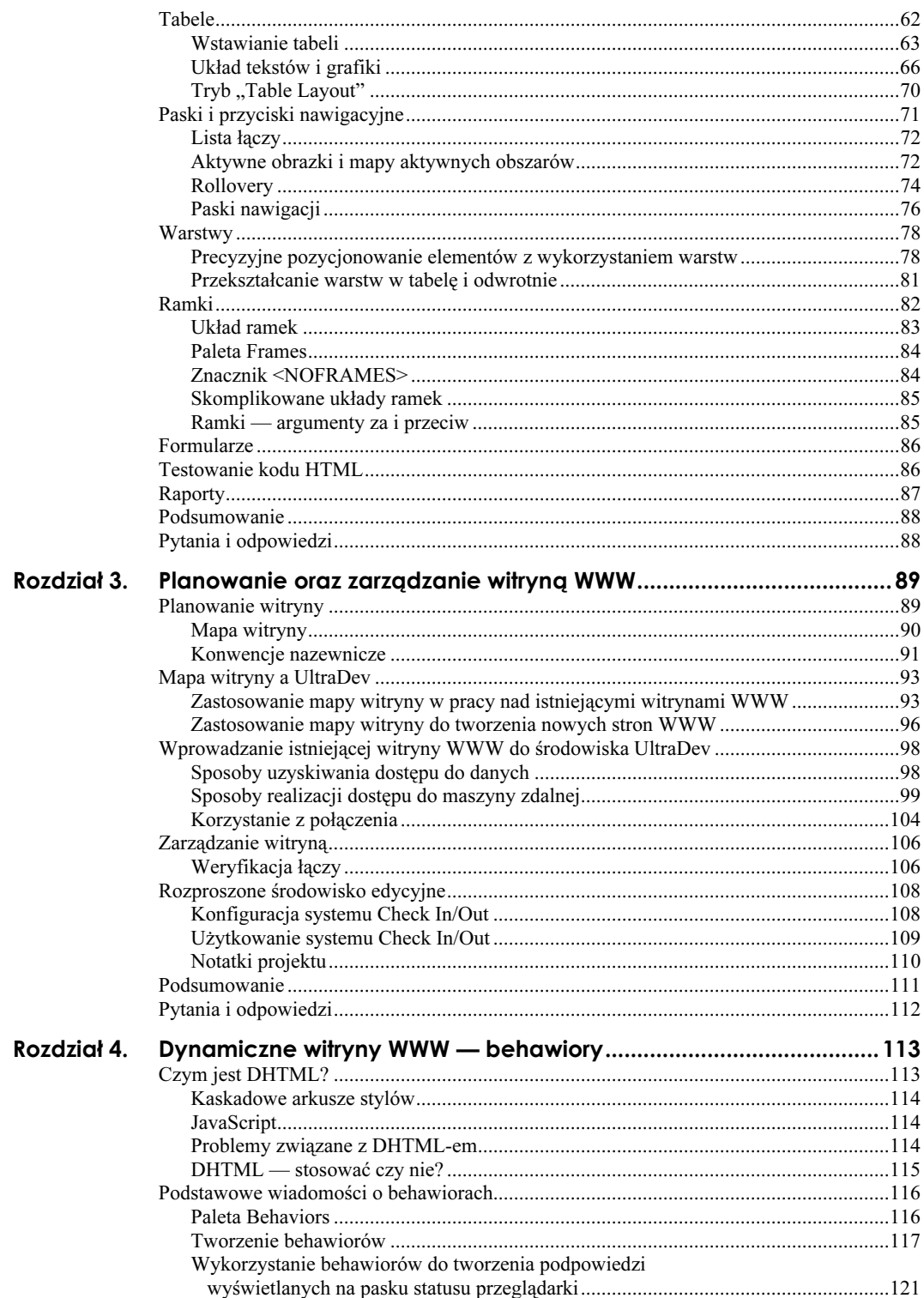

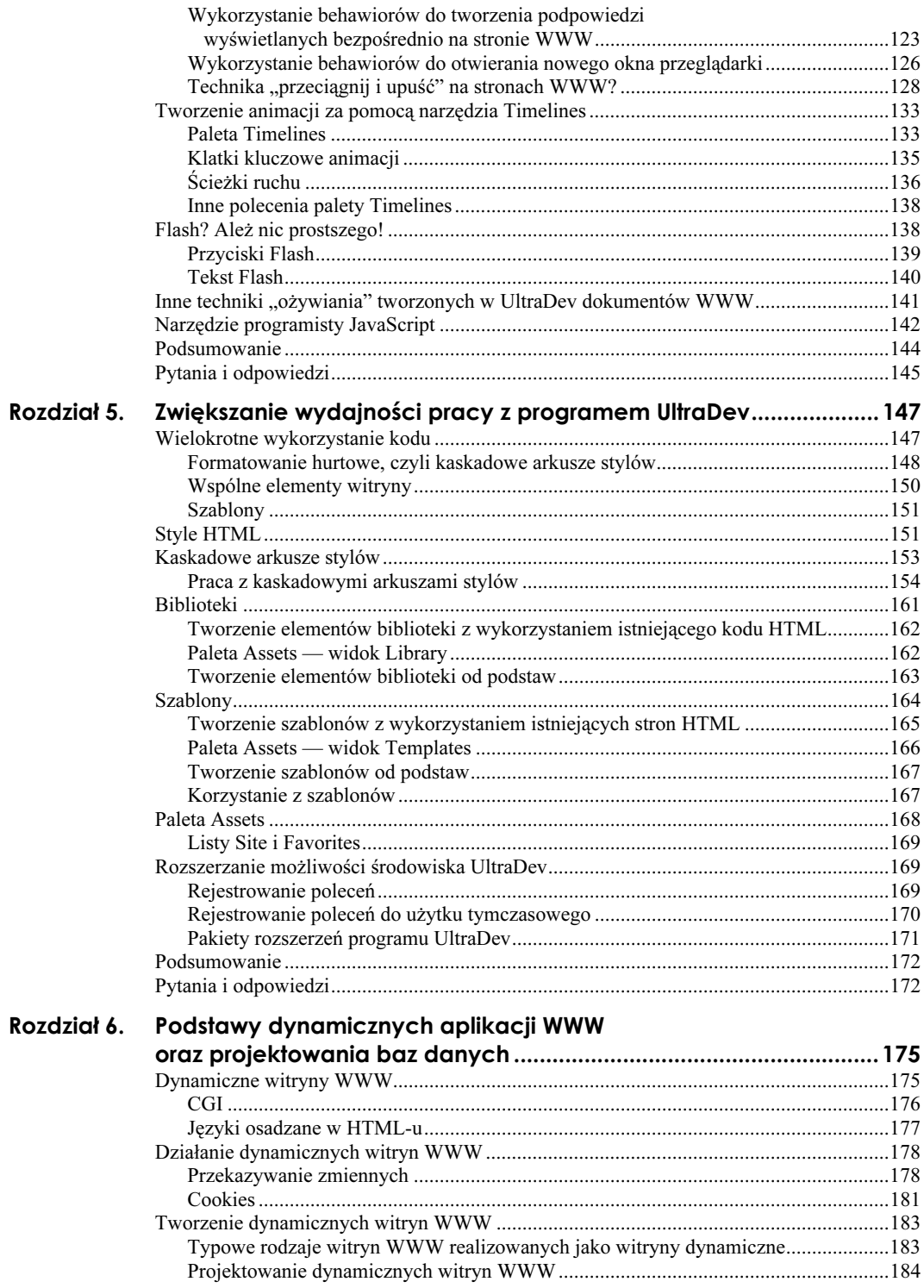

 $\overline{7}$ 

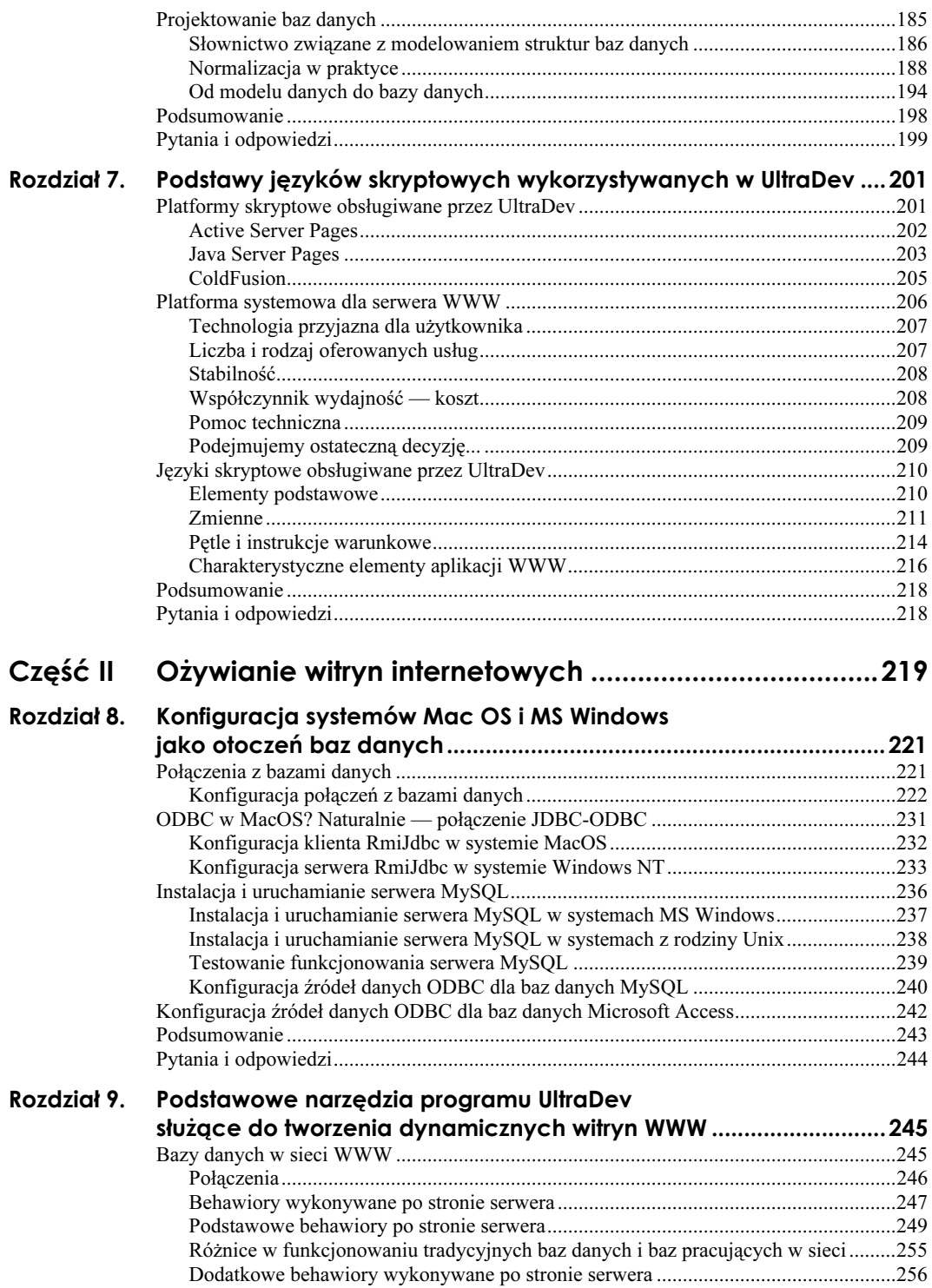

 $\,9$ 

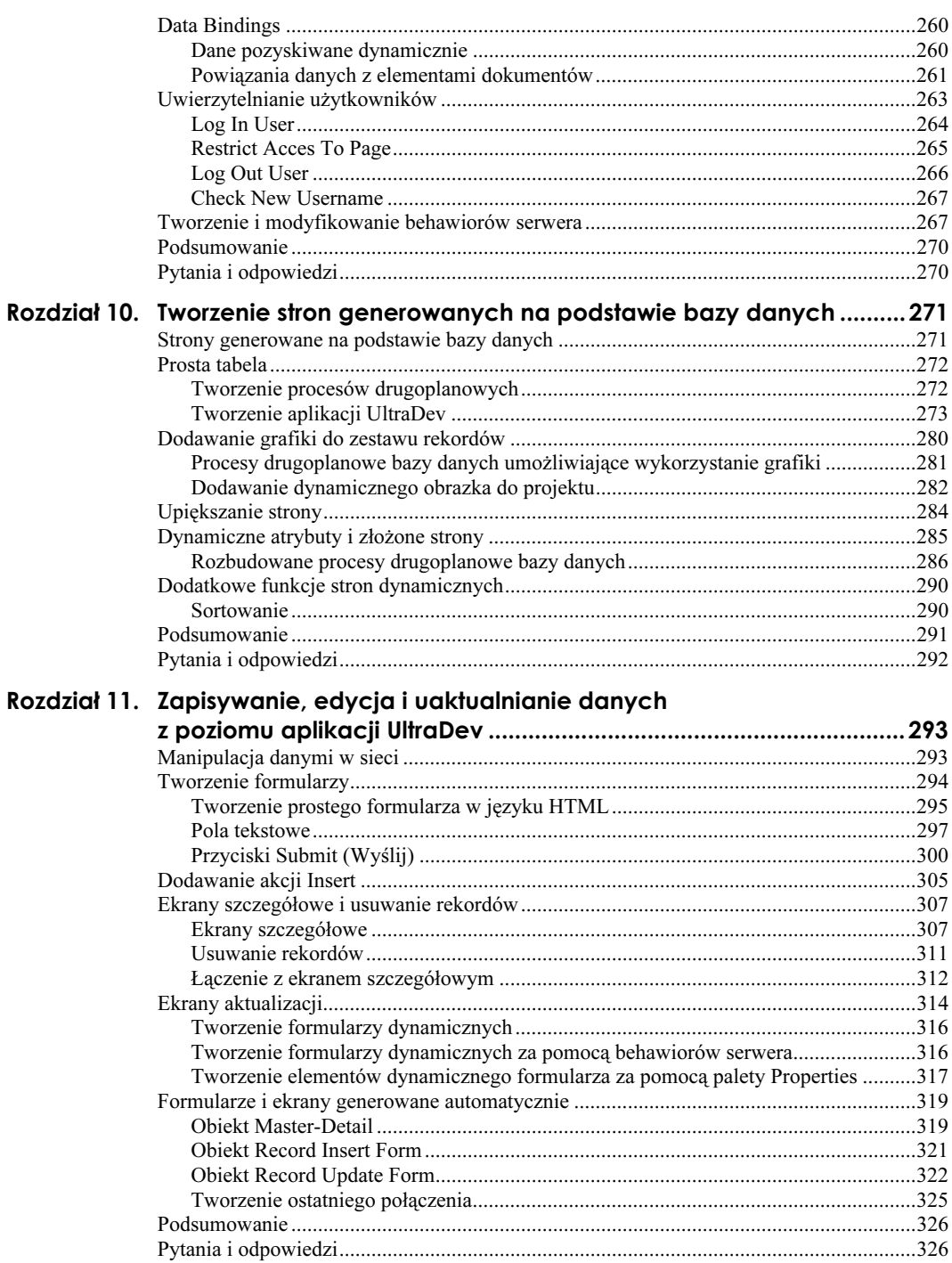

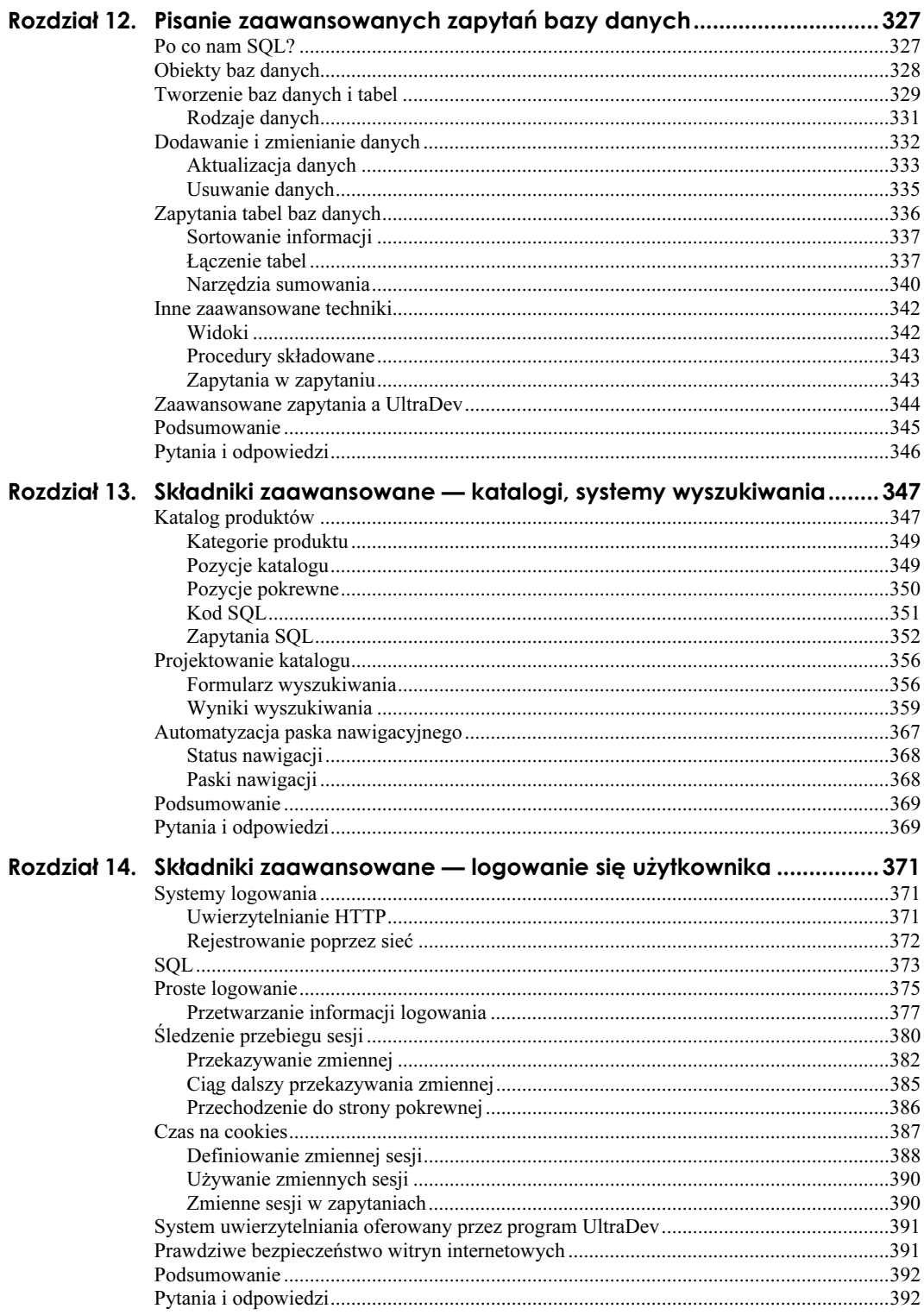

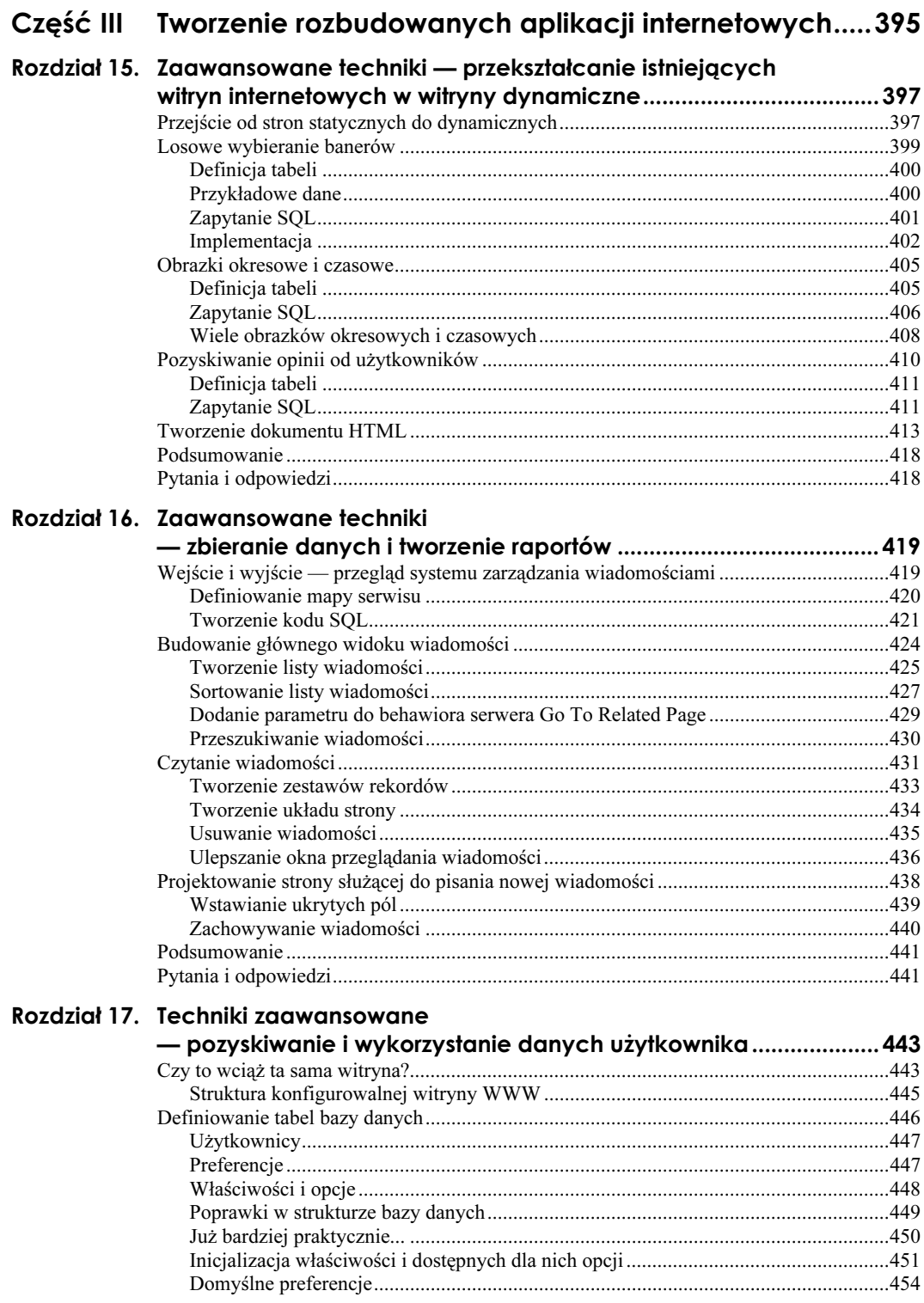

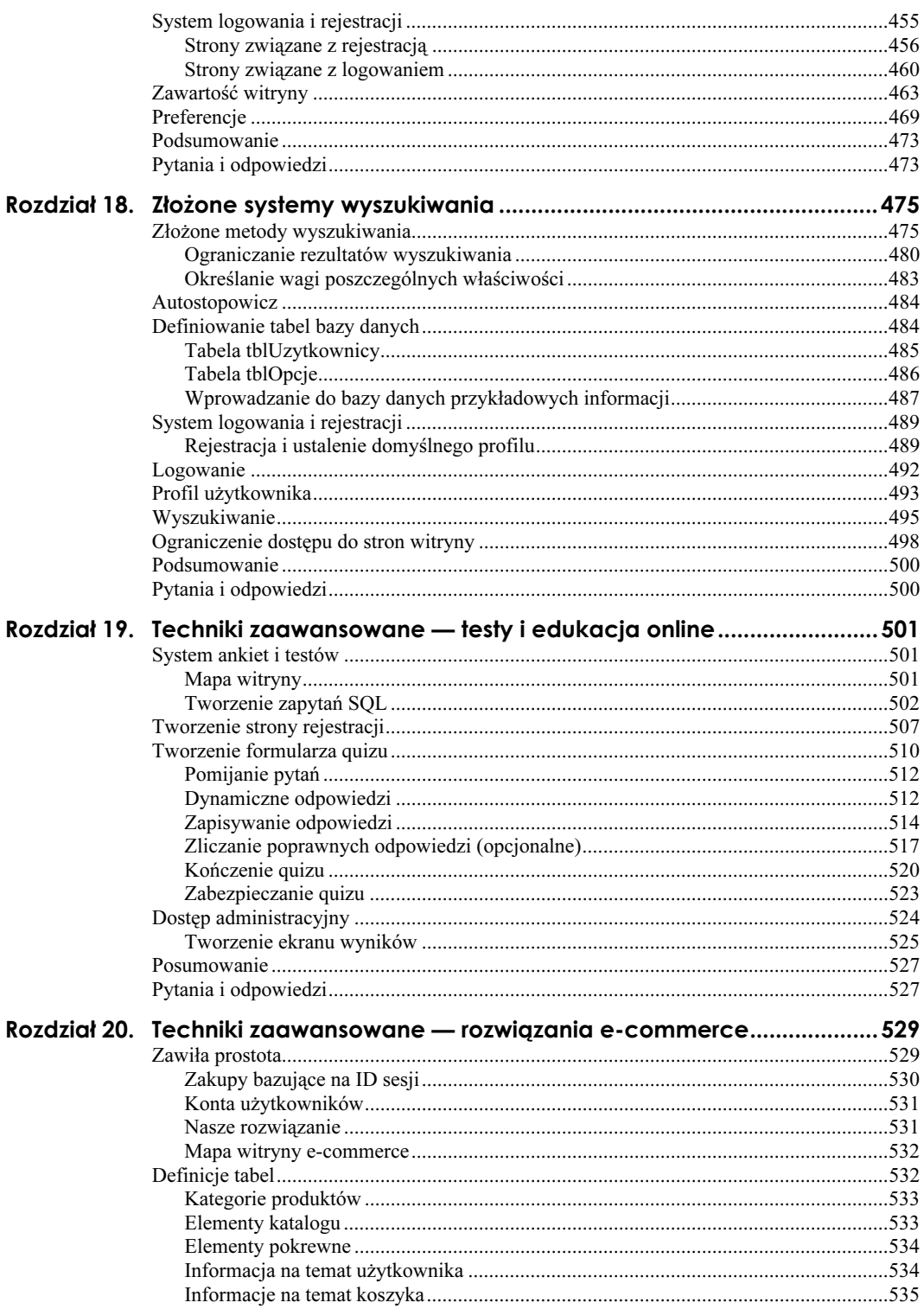

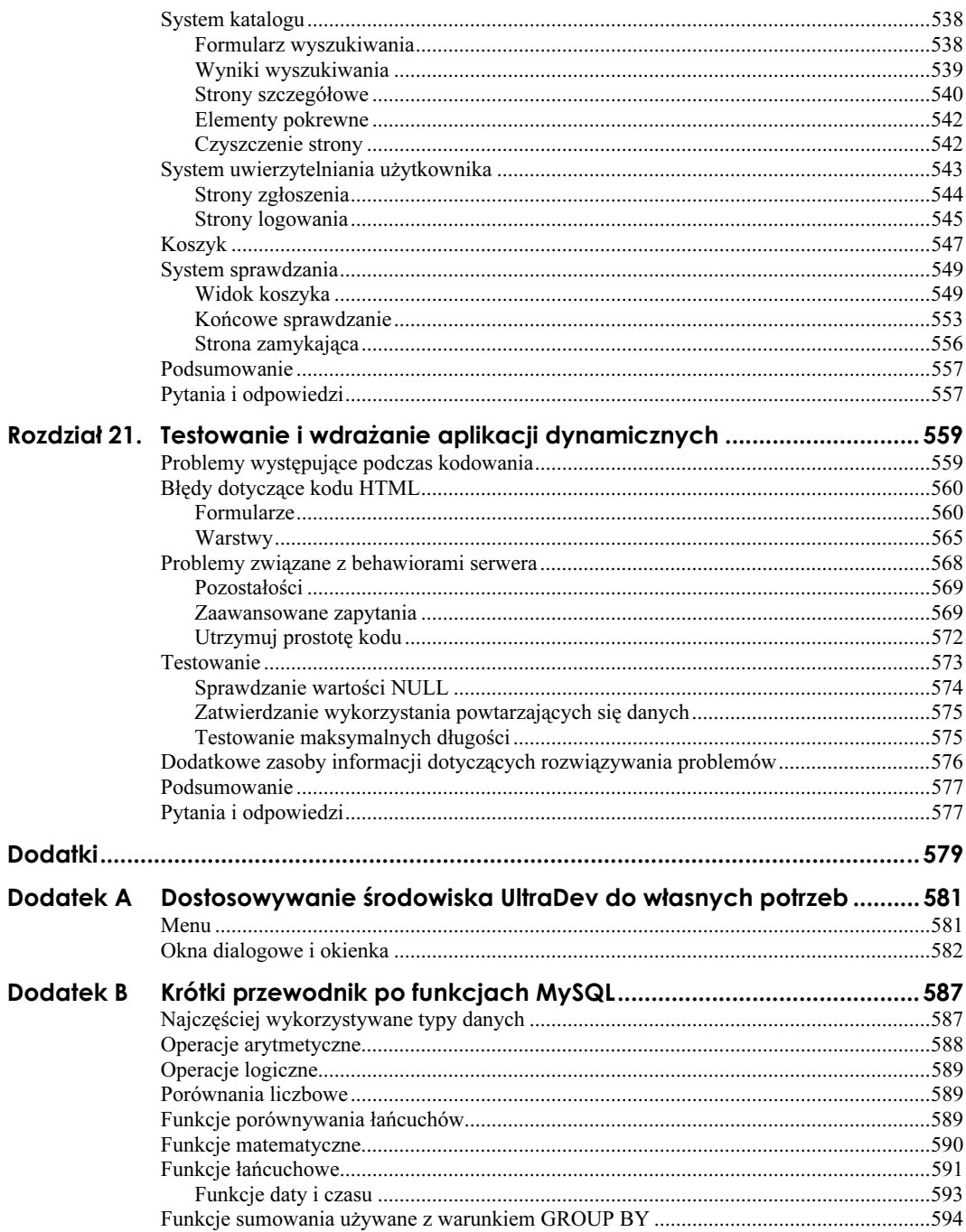

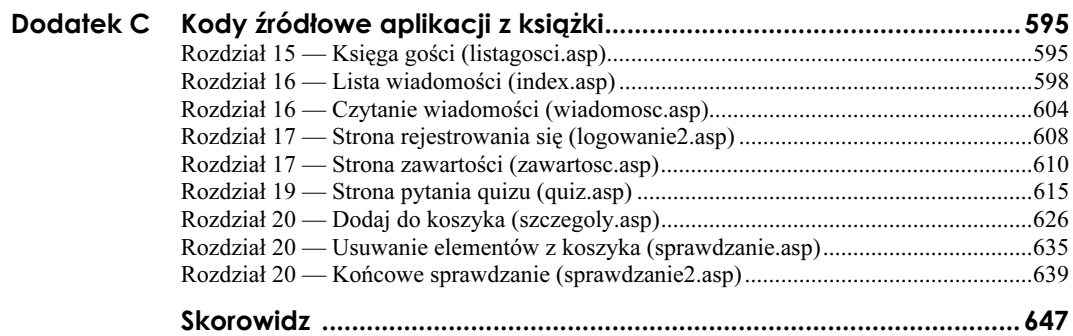

# <span id="page-11-0"></span>Rozdział 15. Zaawansowane techniki — przekształcanie istniejących witryn internetowych w witryny dynamiczne

Jeśli tworzyłeś witryny internetowe, zanim zacząłeś czytać tę książkę, doświadczyłeś zapewne wielu sytuacji, w których mógłbyś użyć dynamicznych narzędzi w celu poprawienia funkcjonalności tych witryn, uatrakcyjnienia ich czy też sprawienia, by były ciągle atrakcyjne. W tym rozdziale przyjrzymy się kilku krótkim aplikacjom stworzonym za pomocą programu UltraDev, których możesz użyć w celu dodania lub zastąpienia istniejących, statycznych części Twojej strony. Starałem się wybrać takie aplikacje, w których wykorzystanie baz danych nie jest widoczne na pierwszy rzut oka. W rozdziale zostaną omówione następujące zagadnienia:

- uruchamianie i wykorzystanie projektów z poprzedniego rozdziału w sposób najbardziej efektywny,
- dodawanie losowo wybranego banera reklamowego do strony,
- automatyczne wyświetlanie obrazków na stronie w zależności od pory roku czy dnia,
- tworzenie personalizowanej książki gości.

# Przejście od stron statycznych do dynamicznych

Najtrudniejszą rzeczą w programowaniu stron dynamicznych jest konieczność całkowitego zerwania z zasadami, które przyswoiłeś sobie wcześniej. Zamiast używać na stronach statycznych łącz lub obiektów, masz możliwość zmieniania wszystkich stron w serwisie za każdym razem, gdy użytkownik je odwiedza.

Najbardziej złożone aplikacje internetowe, takie jak rozwiązania e-commerce czy przeszukiwanie baz danych, są omówione w dalszej części tego rozdziału. Przekonasz się też, że większość spośród najistotniejszych stron internetowych używa bardzo prostych narzędzi dynamicznych, co sprawia, że są one bardziej interesujące. Na przykład, ile razy odwiedziłeś witryny Dilberta? (Jeśli odpowiedź brzmi: "Ani razu!", zastanawiam się, co masz wspólnego z komputerami.) Wielu ludzi odwiedza codziennie tę stronę. To samo dotyczy witryny CNN lub stron poświęconych informatyce. Przypuszczam, że odwiedzasz przynajmniej jedną taką stronę dziennie. Pytam więc, co sprawia, że odwiedzasz je tak często?

Zastanów się nad tym przez chwilę. Odpowiedź brzmi: "Ponieważ ich zawartość często się zmienia". Każdego dnia na stronie Dilberta pojawia się nowy odcinek komiksu, natomiast w witrynie CNN można znaleźć aktualne informacje. Zapewnienie aktualnej zawartości stron jest doskonałym sposobem przyciągania użytkowników.

Co zatem zrobić, jeśli nie chcesz uaktualniać codziennie Twojej witryny? Zawsze możesz zapewnić użytkownikom nowe informacje i elementy graficzne. Wiele stron przechowuje swoją zawartość w bazie danych, która jest udostępniana we właściwym czasie. Mimo że takie rozwiązanie nie sprawdza się na stronach informacyjnych (chyba że wierzysz w to, że media tworzą zdarzenie, które nie miało jeszcze miejsca), działa jednak dobrze w przypadku zawartości, która może być generowana, zanim jest użyta (np. obrazki, miesięczne biuletyny informacyjne).

Poznasz kilka niewielkich projektów, które możesz wykorzystać na swoich stronach w celu zastąpienia standardowych, statycznych elementów. Są to ogólne moduły stron internetowych, które mogą być użyte jako uzupełnienie stron już istniejących. Krótki przegląd tych projektów przedstawiam niżej.

- *Losowe banery reklamowe lub obrazki*. Banery reklamowe są sposobem na reklamę innych stron. Za każdym razem, gdy użytkownik odwiedza stronę, obrazek na niej zmienia się. Tę metodę możesz wykorzystać zarówno wobec banerów reklamowych, jak i obrazków.
- Okresowe lub czasowe obrazki. Czy chciałbyś, aby Twoja strona była aktualizowana w zależności od pory roku? Czy chciałbyś zmieniać szatę graficzną tak, by odzwierciedlała kolor liści na drzewach? Zmienianie grafiki na stronie czyni ją zróżnicowaną i interesującą, przy czym nie wymaga żadnej dodatkowej pracy, z wyjątkiem zainicjowania sposobu zmian.
- Księga gości. Często występującym elementem witryn internetowych jest księga gości. Możesz łatwo włączyć ją do swojej strony. Możesz również dodać filtr "grzecznościowy", polegający na eliminacji wulgarnych wiadomości lub języka, który uważasz za nieodpowiedni.

Tworząc te małe projekty, będziesz zmagał się z różnorodnymi problemami, dzięki czemu nabierzesz wprawy potrzebnej do zrozumienia dużych projektów, którymi będziemy zajmować się w dalszej części tej książki. Być może będziesz również chciał przejrzeć swoje strony i sprawdzić, czy można w nich zastosować poznane funkcje.

Zanim rozpoczniemy, przedstawię krótko zagadnienia omówione w ostatniej części tej książki. Moim zdaniem najlepszą nauką jest praktyka. Dreamweaver UltraDev sam w sobie nie jest programem skomplikowanym. Do tej pory zapoznałeś się ze wszystkimi funkcjami programu, wiesz także, gdzie można je znaleźć. Bardziej skomplikowane jest utworzenie układu dokumentu HTML w UltraDev niż wykorzystanie dynamicznych narzędzi do utworzenia połączenia z bazą danych. Z tego powodu ostatnia część książki jest poświęcona praktycznym przykładom, które mają zademonstrować możliwości programu UltraDev w połączeniu z serwerem SQL. Wszystkie przykłady z tego rozdziału są zgodne z serwerem MySQL, więc możesz je napisać i uruchomić bez dodatkowych kosztów.

Wszystkie pozostałe rozdziały są podzielone na trzy części:

- 1. Projekt bazy danych. Najważniejszą częścią każdego projektu jest właściwe zaprojektowanie procesów drugoplanowych bazy danych. Pewne ograniczenia UltraDev można ominąć, pisząc odpowiednie zapytania. Nawet jeśli masz doświadczenie w pracy z bazami danych, powinieneś zwrócić szczególną uwagę na tę część.
- 2. Projektowanie witryny. Zanim zaczniesz programować czy też pisać kod HTML, musisz zdecydować, jak strona ma wyglądać. Nie zajmuje to zwykle dużo czasu, ale nie może zostać pominięte. Nie możesz zacząć tworzenia stron, dopóki nie będziesz miał całkowitej pewności, jak ma wyglądać Twoja witryna. Brak ustalonej wcześniej struktury może być przyczyną wielu problemów.
- 3. Implementacja. Każdy rozdział zawiera w sobie część implementacji całego projektu, czyli kod HTML, wykorzystanie behawiorów serwera i inne czynności. Czasem będzie to wymagać ręcznej edycji kodu źródłowego. Gdy implementacja zostanie zakończona, będziesz miał w pełni funkcjonalną witrynę internetową, gotową do umieszczenia na serwerze. Pozostaje Ci jedynie stworzenie zawartości odpowiadającej Twoim potrzebom, lecz struktura serwisu będzie już gotowa.

Przedstawiony plan działania stanowi kompletny obraz przebiegu prac nad projektem. Lepiej zrozumiesz materiał zawarty w tej książce, jeśli będziesz czytał ją rozdział po rozdziale, a nie skacząc pomiędzy nimi. Czasem będziemy wykonywać w UltraDev rzeczy, które nie wchodzą w skład końcowego projektu, jednak okażą się one pomocne, gdy przystąpisz do tworzenia własnych projektów.

Do dzieła!

# Losowe wybieranie banerów

Wiem, wiem, są one denerwujące, lecz bardzo popularne. Paski reklamowe mogą zostać sprzedane za bardzo wysoką cenę, o ile Twoja strona jest często odwiedzana. Wiesz już, jak w sposób dynamiczny wyświetlić serię obrazków, ale nie stworzyłeś do tej pory pojedynczego obrazka, który byłby dynamiczny. Użycie tabeli zawierającej zbiór obrazków jest już połową sukcesu, ale fakt ten nie wpływa na możliwość zmieniania ich przy każdorazowym ładowaniu strony.

## Definicja tabeli

Kluczem do utworzenia zmieniających się obrazków jest napisanie zapytania, które będzie zwracać za każdym razem różne rekordy. Jest to łatwiejsze, niż myślisz, lecz musisz najpierw stworzyć bazę danych, do której zapytanie będzie się odwoływać.

W każdym z projektów założyłem, że nim rozpoczniesz ćwiczenie, będziesz miał ustanowione połączenie z bazą. Zrób to, jeśli dotąd tego nie uczyniłeś. Czas zająć się językiem SQL.

Musisz mieć zbiór obrazków, aby losowo wybrać jeden z nich. Tę informację będziesz przechowywał w tabeli w bazie. Większość pasków reklamowych to łącza do innych stron, więc musisz przyporządkować każdemu obrazkowi właściwy adres internetowy.

Definicja tabeli musi zawierać tylko te dwa pola, a ponieważ zakładamy, że każdy z banerów wykorzystuje obrazki o innych nazwach, użyjemy nazwy pliku jako klucza głównego:

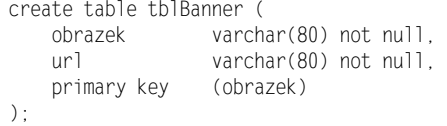

Dowiedziałeś się już, że nie możemy przechowywać obrazków w tabeli, ale możemy przechowywać w niej nazwy ich plików, a następnie wstawić te nazwy w znaczniki -. Otaczając obrazki znacznikami, tworzymy łącze, które wypełnione jest polem url.

Rysunek 15.1 przedstawia schemat tabeli użytej w aplikacji wyświetlającej baner.

#### Rysunek 15.1. Tabela Banner przechowuje lokalizację obrazków

oraz adres URL

Rysunek 15.2. Dla potrzeb przykładowego

kilka pasków reklamowych. Mam nadzieję,

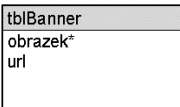

## Przykładowe dane

Rozpocznę od umieszczenia trzech pasków reklamowych w moim systemie, które posłużą jako przykład — są one przedstawione na rysunku 15.2.

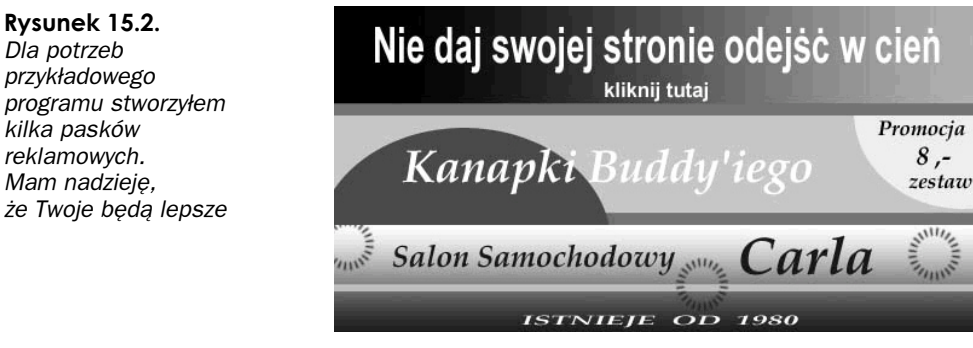

Oprócz tych trzech pasków potrzebujemy nazwę pliku i folder, w którym są one przechowywane, oraz adres URL dostępny dla użytkownika, który kliknie wybrany baner:

- banners/fade.gif http://fade.poisontooth.com/
- banners/buddy.gif http://buddy.poisontooth.com/
- banners/detailing.gif http://detailing.poisontooth.com/

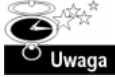

Powyższe adresy URL nie są prawdziwe, ale domena poisontooth istnieje i należy do mnie. Zamiast zgadywać nazwę nieistniejącej domeny, wolę użyć własnej. Nie chciałbym, by prawdziwa firma "Salon samochodowy Carla" zasypała mnie stosem e-maili w związku z nieautoryzowanym użyciem ich nazwy.

Wprowadźmy przykładowe dane do tabeli w bazie:

```
insert into tblBanner values ('banners/fade.gif', 'http://fade.poisontooth.com/');
insert into tblBanner values ('banners/buddy.gif', 'http://buddy.poisontooth.com/');
insert into tblBanner values ('banners/detailing.gif','http://detailing.
poisontooth.com/');
```
## Zapytanie SQL

Mimo że mamy już dane w tabeli, wciąż nie zostało wyjaśnione, w jaki sposób będziemy losowo wybierać obrazek. Oczywiście, możemy wziąć wszystkie dane, tworząc bardzo proste zapytanie:

```
mysql> SELECT * FROM tblBanner;
```
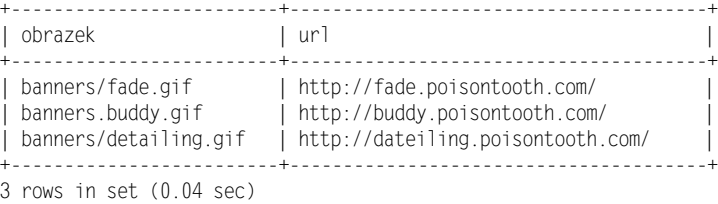

Niestety, za każdym razem, gdy wykonywane jest zapytanie, informacje zostają zwrócone w tej samej kolejności. Idealnym rozwiązaniem byłaby zamiana kolejności zwracanych rekordów. Dodając do przeszukiwania komendę ORDER BY połączoną z funkcją MySQL rand(), otrzymamy rekordy w porządku losowym.

mysql> SELECT \* FROM tblBanner ORDER BY RAND();

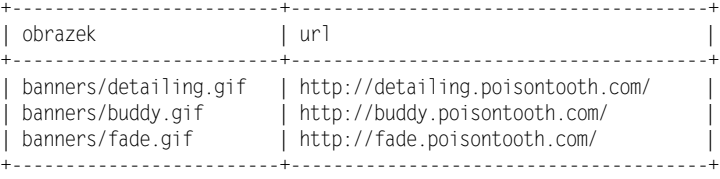

Ten rezultat już jest dużo lepszy od poprzedniego. Pozostaje jednak jeszcze jeden problem, polegający na tym, że zwracane są wszystkie rekordy, a nie tylko jeden. Ponieważ jesteśmy zainteresowani wyświetlaniem pojedynczego obrazka, reszta rekordów nas nie interesuje. Najprostszym sposobem ograniczenia liczby zwracanych rekordów jest zastosowanie funkcji LIMIT. Użycie LIMIT 1 spowoduje wyświetlenie pojedynczego rekordu:

mysql> SELECT \* FROM tblBanner ORDER BY RAND() LIMIT 1;

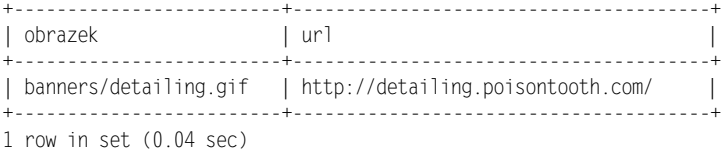

Jeśli nie chcesz, nie musisz tego robić. W UltraDev Recordset działa w taki sposób, że masz bezpośredni dostęp tylko do pierwszego zwracanego rekordu, chyba że zaznaczysz wcześniej w opcjach programu, by przeglądał wszystkie rekordy w bazie — na czym nam teraz zależy.

Kod SQL mamy już gotowy. Teraz powinniśmy zająć się tworzeniem mapy serwisu, jednak ten projekt różni się od innych tym, że zajmujemy się funkcjonowaniem obrazków, które można osadzić na dowolnej stronie. Z tego powodu pominiemy mapę, ponieważ nie jest ona tutaj konieczna.

## Implementacja

Aby zaimplementować losowe wybieranie obrazków, otwórz nowe okno projektu dokumentu w UltraDev. Możesz to uczynić, używając istniejącego pliku. Stworzenie dynamicznego paska reklamowego wymaga użycia na stronie trzech elementów UltraDev:

- Zestawu rekordów zawierającego obrazki, które mają być wyświetlone będzie on zawierał obrazek, który chcemy wyświetlić. Ponieważ kod SQL mamy już gotowy, wystarczy na jego podstawie stworzyć zapytanie w UltraDev.
- 2. Obrazka, którego plik źródłowy będzie określany przez zestaw rekordów.
- Łącza otaczającego obrazek i związanego z polem URL.

Rozpoczniemy od wstawienia na stronę zestawu rekordów, ponieważ wszystkie inne elementy będą korzystać z jego pól.

Otwórz paletę Server Behavior i kliknij przycisk +, następnie wybierz opcję Recordset z menu rozwijanego. Ponieważ to zapytanie wymaga użycia specjalnych funkcji, nie będziesz mógł losowo wybierać zwracanego rekordu w trybie prostego tworzenia zapytania. Kliknij przycisk Advanced, aby przełączyć się w tryb zaawansowany.

W widoku zawansowanego zapytania, przedstawionym na rysunku 15.3, możesz ręcznie wskazać zapytanie, którego chcesz użyć na stronie. Łatwiej jest pracować w trybie zaawansowanym, ponieważ jest on bardziej elastyczny, jednak wymaga to wprawy.

Skonfiguruj zaawansowane zapytanie tak, jak poprzednio:

- 1. Stwórz zapytanie o nazwie rsBanner.
- 2. Wybierz bieżące połączenie, które stworzyłeś dla projektu.
- 3. Wprowadź poniższe zdanie jako treść zapytania: "Select \* FROM tblBanner ORDER BY RAND() LIMIT 1;".

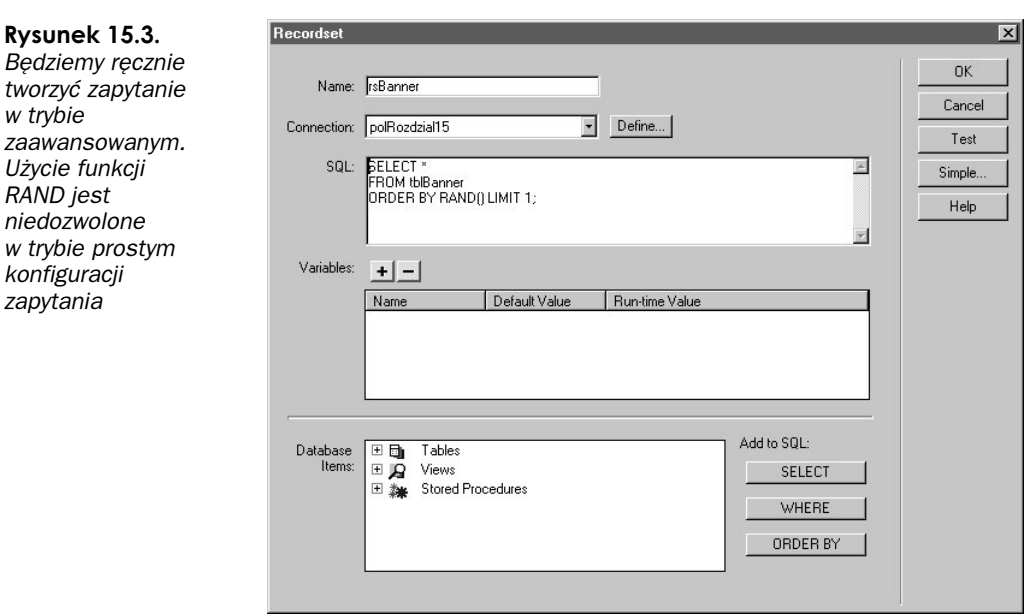

Kliknij kilka razy przycisk Test, aby sprawdzić działanie zapytania. Nie powinieneś zauważyć żadnej prawidłowości w otrzymywaniu rekordów. Mimo że żaden komputer tak naprawdę nie potrafi działać losowo, otrzymany rezultat powinien być wystarczający w większości wypadków. Jeśli nie używasz MySQL, sprawdź, jaki jest odpowiednik funkcji Rand() w Twojej bazie.

Wstawimy teraz obrazek do naszego dokumentu. Otwórz paletę Object i kliknij ikonę Image lub wybierz Insert Image z menu Insert. Program zapyta o nazwę pliku. Zamiast wybierać jeden z plików graficznych, które stworzyłeś, kliknij Select File z przycisku Datasource. Pojawi się wtedy okno, przedstawione na rysunku 15.4. W nim będziesz mógł połączyć pole z tabeli tblBanner z atrybutem SRC w znaczniku <IMG>.

Kliknij znak + obok zestawu rekordów rsBanner, aby zostały wyświetlone jego pola. Wybierz pole obrazek i kliknij OK, aby zakończyć połączenie.

Ponieważ UltraDev nie operuje w kodzie nazwą obrazka, będziesz widział tylko ikonę przedstawiającą obrazek. Możesz oczywiście włączyć opcję Live Data z menu View, aby wybrać bazę danych i wyświetlić losowo wybrany obrazek. Kliknięcie przycisku Refresh, umieszczonego na górze okna, spowoduje wybranie nowego obrazka. Pamiętaj, że wybór jest losowy i jeden obrazek może się pojawić kilka razy pod rząd. Jeśli poprawnie stworzyłeś zapytanie, powinieneś zobaczyć rezultat podobny do przedstawionego na rysunku 15.5.

### Zdarzenia losowe

w trybie

RAND jest

zapytania

Jeśli zdarzy sie, że zobaczysz ten sam rekord pojawiający sie kolejny raz, nie znaczy to, że coś poszło nie tak. Po prostu prawdopodobieństwo wybrania jednego z naszych rekordów wynosi 1/3.

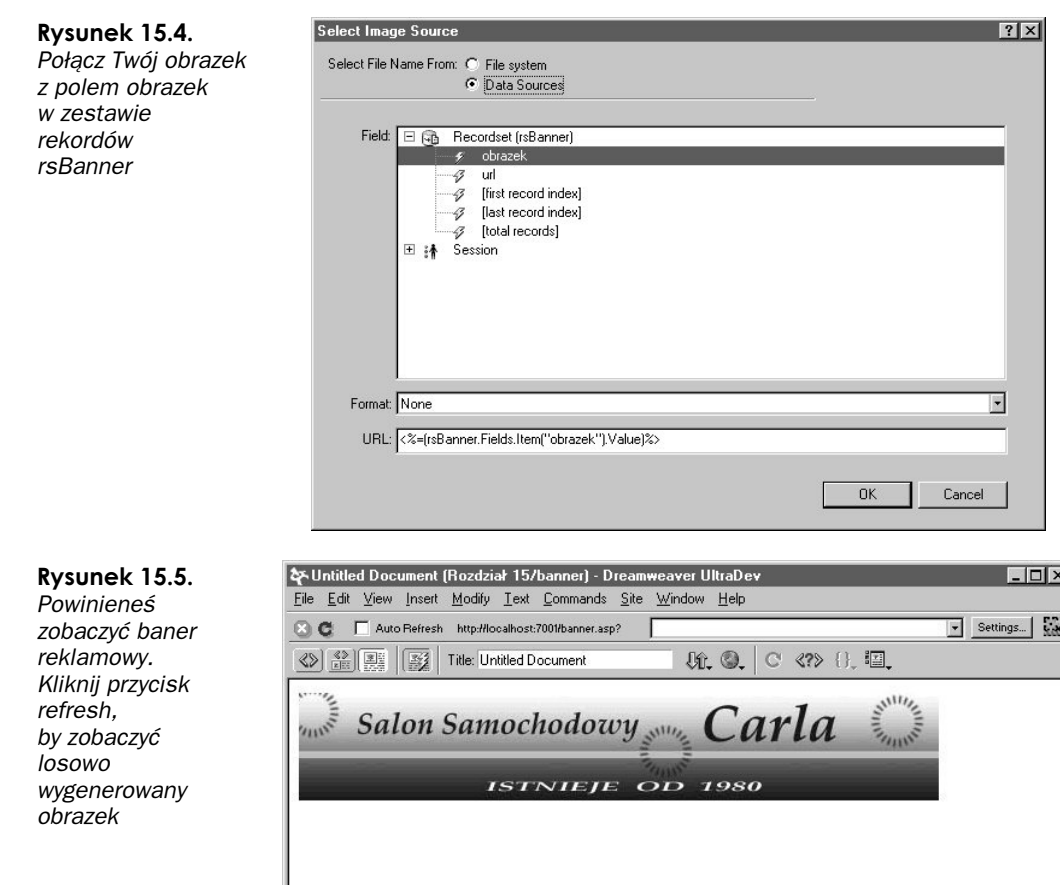

Dodamy teraz łącze do banera. Jest to proces podobny do tego, który właśnie zakończyliśmy. Zaznacz cały baner reklamowy (możesz to zrobić w trybie Live Data, jeśli chcesz), po czym wybierz Make Link z menu Modify. Będziesz ponownie zapytany o plik, do którego chcesz utworzyć łącze. Tak jak to zrobiłeś ze źródłem pliku, kliknij Select File z menu Data Source. Tym razem jednak, zamiast wybierać pole obrazek, wybierz pole url i kliknij OK, jak pokazano na rysunku 15.6. W ten sposób wstawiliśmy do łącza URL z bazy.

646 x 194 + 12K / 4 sec 品 タ 33 <>

Tak oto ukończyliśmy podstawowy program losowego generowania paska reklamowego. Obejrzyj teraz swoją stronę w przeglądarce i sprawdź, co się dzieje. Masz stworzoną kompletną aplikację do losowej zamiany obrazków na stronie.

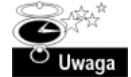

 $<sub>bo</sub>$ </sub>

Zestaw rekordów jest losowo tworzony za każdym razem, gdy wykonujemy zapytanie w bazie. Nie oznacza to jednak, że możesz skopiować i wkleić dynamiczny obrazek w inne miejsce danej strony, aby mieć kilka miejsc, w których są losowo generowane obrazki. W tym celu musiałbyś zdefiniować kilka zestawów rekordów na podstawie tego samego zapytania, a każdy z nich zwróciłby Ci pojedynczy obrazek.

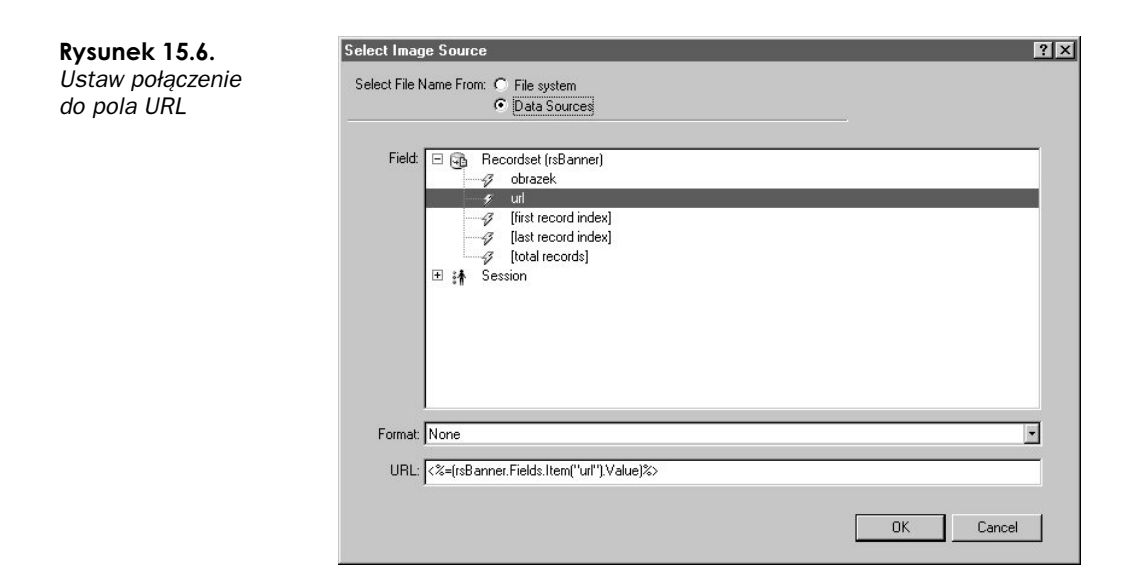

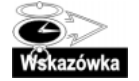

Taki projekt, mimo jego prostoty, dołączałem do prawie każdej komercyjnej strony, jaką tworzyłem. Standardowo jest to robione przez oddzielny skrypt CGI, lecz UltraDev pozwala tworzyć i zarządzać tą właściwością w łatwy sposób, poprzez intuicyjny interfejs.

Brakuje w tym projekcie pewnej rzeczy — możliwości pamietania, jaki obrazek użytkownik widział poprzednim razem, gdy odwiedzał stronę, oraz możliwości niewyświetlania tego obrazka przy ponownym wejściu. Można tego dokonać poprzez wysłanie cookie, w którym będzie przechowana nazwa pliku wyświetlonego wcześniej i użycie go w celu przefiltrowania zbioru rekordów. To jest zaawansowana funkcja, która wymaga ręcznej edycji kodu HTML — nauczysz się tego w rozdziale 17.

# Obrazki okresowe i czasowe

Innym popularnym typem dynamicznego obrazka, który możesz dodać do swojej strony, jest obrazek zmieniający się w zależności od pory roku lub dnia. Jest to stosowane wtedy, gdy masz zdefiniowaną zawartość strony i chcesz ją automatycznie uaktualnić, gdy minie określona data. Zmienianie szaty graficznej całego serwisu co miesiąc lub częściej sprawia wrażenie, jakby strona była ciągle aktualizowana, nawet gdy Ty nic przy niej nie robisz.

Ten projekt jest bardzo podobny do poprzedniego, lecz wymaga drobnej modyfikacji zapytania i tabeli.

## Definicja tabeli

Tak, jak w poprzednim przykładzie, tabela dla dynamicznych obrazków będzie prosta. Musimy zapamiętać nazwę obrazka oraz datę i czas. Rozwiązanie, które przedstawię poniżej będzie zmieniać obrazek w zależności od określonej daty. Po przeczytaniu tego rozdziału będziesz mógł zmienić pola tabeli tak, aby zmiana obrazka następowała co dzień, miesiąc, rok czy też z innych powodów.

Definicja tabeli opartej na zmianie obrazka względem daty jest następująca:

| create table  | tbl0brazkiCzasowe(    |  |
|---------------|-----------------------|--|
| obrazek       | varchar(80) not null. |  |
| dataAktywacji | date.                 |  |
| Primary key   | (obrazek)             |  |
| $)$ :         |                       |  |

Rysunek 15.7 przedstawia stosowną tabelę.

#### Rysunek 15.7.

Tabela podobna do tej, która była wykorzystana w poprzedniej aplikacji, będzie użyteczna przy zamianie obrazków opartych na określonej dacie

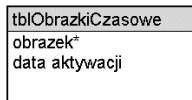

# Zapytanie SQL

MySQL udostępnia zbiór funkcji, które pozwalają szybko operować na danych zależnych od daty. Możesz łączyć ze sobą poniższe funkcje, aby utworzyć zapytanie, które będzie spełniać nasze wymagania:

- DAYOFWEEK (<date>). Zwraca wartość numeryczną reprezentującą dzień tygodnia. Tutaj 1=niedziela, 2=poniedziałek itd.
- DAYOFYEAR (<date>). Zwraca dzień roku, na przykład 1 stycznia jest pierwszym dniem roku, natomiast 31 grudnia jest 365 dniem roku (lub 366, jeśli rok jest przestępny).
- DYNAME (<date>). Zwraca nazwę dnia tygodnia, a nie numer dnia.
- MONTHNAME (<date>). Zwraca nazwę miesiąca w danej dacie.
- $\blacksquare$  WEEK (<date>). Zwraca wartość numeryczną (1-52) odpowiadającą numerowi tygodnia w roku.
- CURDATE(). Zwraca bieżącą datę.
- CURTIME(). Zwraca bieżącą godzinę.
- NOW(). Zwraca bieżącą datę i godzinę.

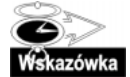

Aby zapoznać się z pełną listą funkcji MySQL, zajrzyj do dodatku B, Krótki przewodnik po funkcjach MySQL.

W celu zaoszczędzenia czasu użyjemy tych samych obrazków, których używaliśmy poprzednio. Tym razem jednak nie będą pojawiać się losowo, ale będą zależne od konkretnej daty. Jeśli daty w tym przykładzie ulegną przedawnieniu, zmień je tak, by były aktualne:

```
insert into tblObrazkiCzasowe values ('banners/fade.gif', '2000-11-30');
insert into tblObrazkiCzasowe values ('banners/buddy.gif', '2001-02-28');
insert into tblObrazkiCzasowe values ('banners/detailing.gif', '2001-05-30');
```
 $10$ 

Najważniejszym zadaniem jest właściwe rozpoczęcie tworzenia zapytania. Oczywistym jest fakt, że musimy znać bieżącą datę — zwracaną przez funkcję CURDATE() lub NOW() — nie możemy jednak po prostu porównać daty dzisiejszej z datą przechowywaną w tabeli. Dałoby to nam w rezultacie rekord z pewną datą. My próbujemy zrealizować zbudowanie systemu, który wybiera obrazek, gdy minęła określona data. W tym celu wybierz rekordy z bazy, w których data z pola *dataAktywacji* jest większa niż data bieżąca:

mysql> SELECT \* FROM tb1ObrazkiCzasowe WHERE dataAktywacji > CURDATE() ORDER BY  $\rightarrow$ dataAktywacji; /0000000000000000000000000/00000000000000000/ | obrazek | dataAktywacji | /0000000000000000000000000/00000000000000000/ | banners/fade.gif | 2000-11-30 | | banners.buddy.gif | 2001-02-28 | | banners/detailing.gif | 2001-05-30 | /0000000000000000000000000/00000000000000000/  $3$  rows in set  $(1.19$  sec)

Funkcja ORDER BY jest potrzebna po to, by data najbliższa dzisiejszej była na początku tabeli. Jeśli ją pominiesz, otrzymasz wynik, w którym daty zostaną wyświetlone tak, jak były wstawiane do tabeli.

Podobnie jak w projekcie z banerem, interesuje nas tylko pierwszy rekord z zapytania. Możesz albo używać tylko jednego rekordu w zbiorze rekordów, albo użyć funkcji <code>LIMIT:</code>

```
mysql> SELECT * FROM tblObrazkiCzasowe WHERE dataAktywacji > CURDATE() ORDER BY
dataAktywacji LIMIT 1;
/0000000000000000000/00000000000000000/
| obrazek        | dataAktywacji  |
/0000000000000000000/00000000000000000/
| banners/fade.gif | 2000-11-30 |
/0000000000000000000/00000000000000000/
```
 $1$  row in set  $(0.71$  sec)

Otrzymujesz w ten sposób konkretny obrazek, który zostanie użyty, gdy minie określona data.

Wykonamy teraz takie same czynności jak w poprzednim przykładzie, aby wstawić nasz obrazek na stronę:

- 1. Dodaj zestaw rekordów rs0brazkiCzasowe do dokumentu, który zawiera stworzone wcześniej zapytanie. Rysunek 15.8 przedstawia poprawnie zdefiniowany zestaw rekordów.
- 2. Wstaw obrazek na stronę, która jest połączona z polem obrazek Twojego nowego zestawu rekordów.

Jak widzisz, jest to prostsze niż losowe wybieranie obrazków, ponieważ pracujemy tylko na jednym polu w tabeli. Niestety, mimo że ten i poprzedni przykład są bardzo proste i przejrzyste, nie nadają się do użytku na szerszą skalę.

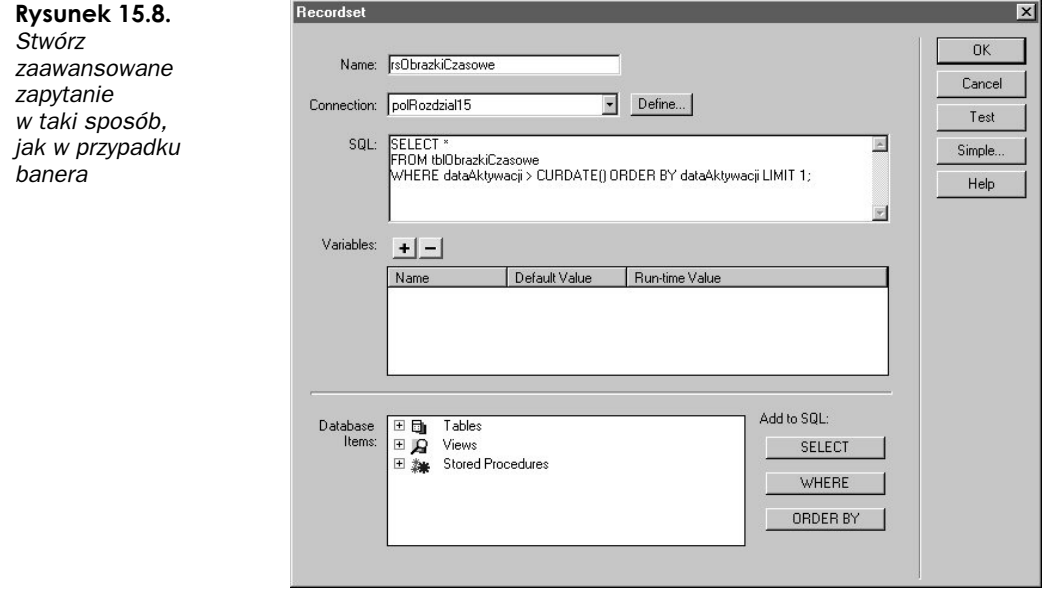

## Wiele obrazków okresowych i czasowych

Najbardziej podoba mi się to, że tworząc system zarządzania obrazkami w zależności od danej daty, nie musimy troszczyć się o zachodzące zmiany. Możesz zostać porwany przez kosmitów i znaleźć się na stacji kosmicznej, a w tym czasie serwer będzie się troszczył o zmianę wyglądu Twojej strony.

Tak sprecyzowany sposób zarządzania obrazkami w zależności od daty działa tylko w odniesieniu do pojedynczego obrazka, co jest ewidentnym problemem. Wszystkie obrazki znajdujące się w tabeli tbl0brazkiCzasowe są używane jako wariacje dotyczące pojedynczego obrazka. Idealnym rozwiązaniem byłoby stworzenie systemu tematycznego, w którym różne obrazki byłyby przechowywane w tabeli i dotyczyły całej grupy danych. Jedynym sposobem w obecnym systemie byłoby tworzenie nowej tabeli dla każdego obrazka. Potrzebujemy innego rozwiązania.

Przykładowo, mógłbyś mieć schemat strony na Halloween, który połączony z odpowiednimi zapytaniami zastąpiłby obrazki wyświetlane na stronie jakimiś strasznymi zdjęciami. Zamiast zastępować pojedynczy obrazek, można zastąpić wszystkie elementy graficzne, korzystając z jednej tabeli.

Aby to zrobić, musimy przedefiniować istniejącą tabelę i dodać jedną nową:

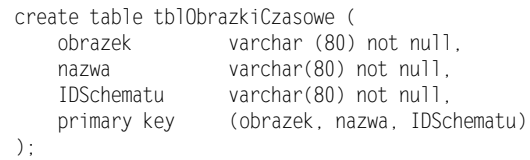

Nowa definicja tabeli tb10brazkiCzasowe zawiera pole nazwa oraz pole IDSchematu, które będzie zdefiniowane w dodatkowej tabeli. Pole nazwa będzie użyte do identyfikacji obrazka przez nazwę abstrakcyjną, a nie przez rzeczywistą nazwę pliku. Taki zabieg pozwoli wywołać obrazek nazwany MójTytuł czy też podobnie, niezależnie od rodzaju schematu, nawet wtedy, gdy rzeczywiste nazwy plików będą różne.

```
create table tblSchemat (
    IDSchematu varch<br>dataAktywacji date.
                              char(80) not null,
    dataAktywacji
primary key (IDSchematu)
):
```
W tablicy tematów pole IDSchematu związane jest z polem dataAktywacji. Na przykład, możesz wstawić schemat dotyczący Świąt Bożego Narodzenia, związanego z datą 25 XII 20XX. Nowa baza danych przedstawiona jest na rysunku 15.9.

Rysunek 15.9. Nowy schemat zmian oparty na datach używa dwóch tabel — jedną na przechowywanie obrazków, drugą na schematy tematyczne przyporządkowane datom aktywacji

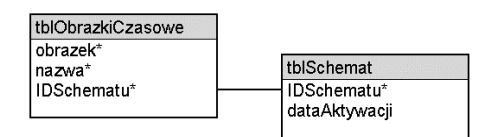

### Zapytanie SQL

Najlepszym sposobem zrozumienia sposobu działania tworzonego systemu jest wprowadzenie kilku przykładowych danych i przetestowanie działania zapytania.

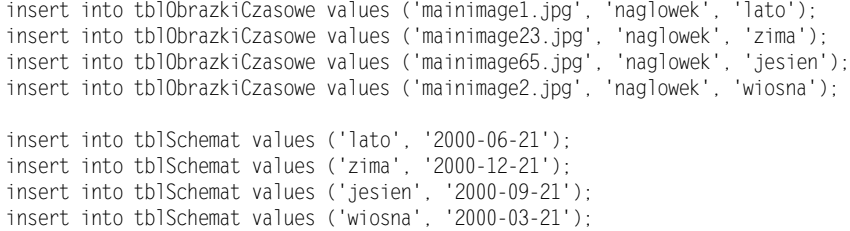

Taki zbiór danych tworzy cztery różne schematy (wiosna, lato, jesień, zima) oraz cztery różne obrazki wstawiane w nagłówku strony. Tym, co czyni ten system lepszym od poprzedniego, jest fakt, iż umożliwia on przechowywanie w jednej tabeli różnych obrazków (dotyczących nie tylko nagłówka).

Aby zastosować nowy układ, musimy zmodyfikować poprzednie zapytanie SQL tak, by utworzyć relację pomiędzy tabelami i wybrać właściwy obrazek określony za pomocą abstrakcyjnej nazwy:

```
mysql> SELECT * FROM tblObrazkiCzasowe WHERE dataAktywacji > CURDATE() ORDER BY
dataAktywacji LIMIT 1;
```
Powyższy wpis musimy zmienić na następujący:

mysql> SELECT \* FROM tb10brazkiCzasowe, tb1Schemat WHERE tb10brazkiCzasowe.IDSchematu  $\rightarrow$ =tblSchemat.IDSchematu AND IDSchematu.dataAktywacji > CURDATE() AND tblObrazki Gzasowe.nazwa='naglowek' ORDER BY tblSchemat.dataAktywacji LIMIT 1;

Ponieważ nie mieliśmy jeszcze do czynienia z tak skomplikowanym zapytaniem, przyjrzyjmy się mu dokładnie:

- tbl0brazkiCzasowe.IDSchematu=tblSchemat.IDSchematu.Tworzy relację pomiędzy dwoma tabelami (tabelą obrazków i tematów), łącząc je polem IDSchematu.
- IDSchematu.dataAktywacji > CURDATE(). Porównuje bieżącą datę z datą aktywacji zapisaną w tabeli tblSchemat.
- tbl0brazkiCzasowe.nazwa='naqlowek'. Wybiera obrazek nie tylko na podstawie daty aktywacji, lecz również na podstawie abstrakcyjnej nazwy nadanej każdemu polu.

Użycie nowego systemu wymaga uaktualnienia bazy danych i zastąpienia zapytania. Wciąż jednak musisz zdefiniować osobne zapytania dla każdego z obrazków, które chcesz wyświetlać na stronie. Ten system jest lepszy od poprzedniego. Wystarczy bowiem tylko jedna tabela, więc nie ma potrzeby tworzenia nowej dla każdego obrazka umieszczanego na stronie.

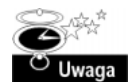

 $14$ 

Jak wspomniałem wcześniej, UltraDev póki co nie ma możliwości przechowywania obrazków ani żadnych innych obiektów binarnych bezpośrednio w bazie danych. Mam nadzieję, że możliwość taka pojawi się w następnej wersji. Jeśli tak się stanie, aplikacje będą mogły ściągać nowe obrazki bezpośrednio do bazy danych. Możesz równie dobrze napisać to dziś, ale będzie to wymagać dodatkowego oprogramowania w celu otrzymania danych, zapisania ich na dysku, a następnie odwołania się do nich z poziomu bazy danych.

# Pozyskiwanie opinii od użytkowników

Ostatnim zadaniem w tym rozdziale będzie stworzenie księgi gości. Warto taką księgę wdrożyć w witrynie — osoby dokonujące w niej wpisów mają uzasadnioną pewność, że ich uwagi będą czytane. Ile razy, odwiedzając witrynę internetową, klikałeś łącze po to, by zostawić swoją opinię? Okazywało się wtedy, że otwierało ono jedynie Twojego klienta pocztowego po to, byś mógł wysłać e-maila do bezimiennej osoby, która zapewne i tak nie odpisze. Księga gości umożliwia zostawienie na stronie znaku swojej obecności i nie może być tak łatwo ignorowana.

Jestem przekonany, że masz pewne obawy co do wiadomości, jakie użytkownik może zostawić w księdze gości. Niestety, to są słuszne obawy. Jest wiele niemiłych osób, które wykorzystają każdą szansę, aby wypowiedzieć się na forum publicznym i pokazać w ten sposób swoją niedojrzałość. Nieodpowiedni język, osadzanie obrazków, nieodpowiednie znaczniki HTML w tekście — to jedne z możliwych problemów, które się będą pojawiać. Zobaczmy, czy ta księga gości będzie mogła sobie poradzić z niektórymi z nich.

## Definicja tabeli

Zawartość tabeli dotyczącej księgi gości zależy wyłącznie od Ciebie — od tego, ile informacji chcesz w niej przechowywać. Przykładowa księga gości stworzona w tym ćwiczeniu będzie zawierać nazwę użytkownika, e-mail oraz komentarz.

Tabelę można zdefiniować następująco:

```
create table tblKomentarz (
IDWiadomosci – int auto_increment not null,
   nazwa
     azwa   varchar (50),
   email
                     char (80),
   wiadomosc
                     char(250),
Primary key  (IDWiadomosci)
):
```
Użyliśmy tutaj po raz pierwszy typu auto\_increment dla pola IDWiadomosci. Funkcja ta automatycznie zwiększa numer tego pola, gdy nowy rekord jest dodawany. Nie musisz się zatem martwić o samodzielne generowanie kolejnego numeru. Niestety, typ ten różni się w zależności od konkretnej bazy danych i być może będziesz musiał użyć innej funkcji. Jeśli nie używasz MySQL, możesz użyć treści wiadomości jako klucza głównego, ponieważ jest raczej niemożliwe, by różni ludzie mogli napisać identyczną wiadomość.

Ponieważ nie będziemy pamiętać już żadnej innej informacji, tabela będzie wyglądać jak na rysunku 15.10.

#### **Rysunek 15.10.**

W tabeli tblKomentarz możesz przechowywać wiadomości oraz inne dane, które moga być Ci potrzebne

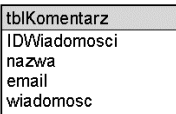

# Zapytanie SQL

Zapytanie SQL, które wybierze i wyświetli całą zawartość księgi gości, ma następującą postać:

SELECT \* FROM tblKomentarz;

Można zdefiniować zestaw rekordów zawierający wszystkie wiadomości, po czym uporządkować je i stworzyć pełną listę wiadomości. Nie rozwiąże to jednak kilku problemów — kolejności, w jakiej mają być ustawione wiadomości, oraz tego, że pewne wiadomości mogą nie być warte pokazania.

Najlepiej sprawdzić ten mechanizm, wprowadzając pewne przykładowe dane do naszej tabeli. Chcę zachować kulturę języka, dlatego będę wstawiał do bazy komentarze ocenzurowane. Gdy będziesz tworzył własną witrynę, możesz rozszerzyć zakres słów dyskwalifikujących daną wiadomość.

insert into tblKomentarz values ('', 'John Ray', 'jray@poisontooth.com', 'Najlepsza → strona jaka widziałem! Oby tak dalej.'); insert into tblKomentarz values (''. 'Robin Nest', 'robyn@nospammingme.com' → Nieprawda, jest strasznie durna.');<br>insert into tblKomentarz values ('', 'Bad Dude', 'ads@adsrus.com', 'Zapomnij o tej → stronie! Odwiedź <a href="http://www.badplacesforyou.com/"> moją </a>');

Z tych trzech przykładowych wiadomości tylko pierwsza powinna być wyświetlona.

Druga wiadomość zawiera niepożądane słowo "durna", chociaż bywają komentarze znacznie bardziej wulgarne. Z kolei trzecia wiadomość zawiera łącze do innej strony HTML spoza Twojego serwisu — nie chcemy, by użytkownik mógł wyświetlić wiadomość z odnośnikiem do swojej strony internetowej.

Filtrowanie wiadomości odbywa się poprzez zablokowanie w zapytaniu słów, których nie życzysz sobie oglądać w wiadomościach.

Wypróbujmy dla tego przykładu następujące zapytanie:

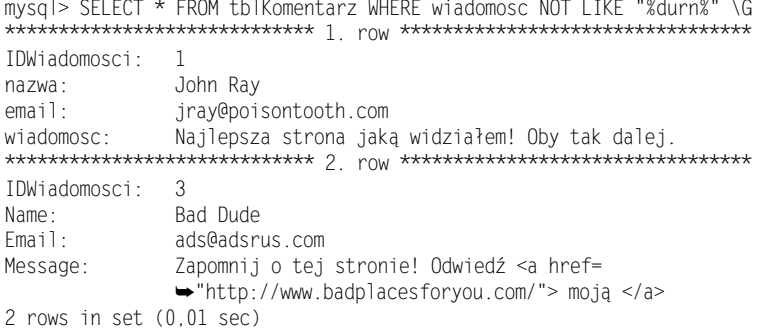

Wiadomość została przefiltrowana dzieki użyciu konstrukcji WHERE wiadomosc NOT LIKE "%durn%". Filtr tego zapytania bazuje na wzorcu wziętym z pola wiadomosc. W tym przypadku wzorcem jest słowo durn otoczone czymkolwiek, co jest reprezentowane przez symbol %. Możesz połączyć ze sobą tyle warunków, ile w danym momencie potrzebujesz.

Przykładowo, aby pozbyć się słów takich jak durne, lampa czy krzeslo, użyj następującej konstrukcji:

mysql> SELECT \* FROM tblKomentarz WHERE wiadomosc NOT LIKE "%durn%" AND wiadomosc NOT ELIKE "%lampa%" AND wiadomosc NOT LIKE "krzeslo":

Jak widzisz, nasze zapytanie trzeba rozszerzyć o nowy warunek. Ponieważ nie chcemy pozwolić na to, by wiadomość zawierała w sobie znaczniki HTML, ostateczna postać zapytania powinna wyglądać następująco:

```
mysql> SELECT * FROM tblKomentarz WHERE wiadomosc NOT LIKE "%durn%" AND wiadomosc NOT
\blacktriangleright TKF "% < % > %" \G
IDWiadomosci: 1
Name:
             John Ray
              jray@poisontooth.com
Email:
              Najlepsza strona jaką widziałem! Oby tak dalej.
Message<sup>.</sup>
1 row in set (0,07 \text{ sec})
```
I to wszystko, co chcieliśmy tutaj osiągnąć. Wiadomość, która będzie zawierać kod HTML, zostanie zablokowana, jeśli będzie zawierać znaki  $\sim$  oraz jakiekolwiek inne znaki pomiędzy nimi i na ich końcach.

Ostatnią czynnością, jaką możesz wykonać, jest dodanie napisu ORDER BY IDWiadomosci # na końcu kwerendy, żeby najnowsze wiadomości były pokazane jako pierwsze.

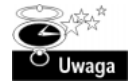

Zapytanie zdefiniowane powyżej będzie pasować do czegokolwiek, co przypomina znacznik HTML. Właściwie będzie pasować do wszystkiego, co będzie miało znak < na początku oraz > na końcu. Nie jest możliwe użycie wszystkich znaczników jako wzorca, możesz jednak użyć niektórych z nich, jak na przykład  $\leq a$  href> lub  $\leq img$ >.

Pora na stworzenie strony w HTML-u, która umożliwi wykonanie wpisu w księdze gości.

# Tworzenie dokumentu HTML

Podobnie jak w przypadku poprzednich dwóch projektów, pominiemy tworzenie mapy serwisu, ponieważ lista gości będzie zajmować tylko jedną stronę. Nasza strona będzie miała krótki formularz, dzięki któremu będzie można wysłać uwagi oraz same komentarze bezpośrednio pod tym formularzem.

Zaczniemy od stworzenia formularza, do którego będzie można wpisywać dane. Otwórz paletę Object i przełącz na Forms. Tak jak w każdej stronie zawierającej formularz, musisz najpierw wstawić na stronę obiekt form — bez znacznika form elementy formularza nie będą dostępne. Dokument będzie wyglądał dobrze w oknie projektu, lecz nie pojawi się w oknie przeglądarki. Wstaw nowy formularz do dokumentu i nazwij go frmKomen-) — zawartość tego formularza będziesz zachowywał w bazie danych. Aby nazwać formularz, wykonaj następujące czynności:

- 1. Otwórz paletę Properties.
- 2. Kliknij znacznik form, znajdujący się na dole dokumentu w oknie projektu, aby wybrać formularz.
- 3. Zmień wartość w polu Form Name na frmKomentarz.

Następnie wstaw takie elementy formularza, jakie są Ci potrzebne. Najpierw wstaw tabelę, aby mieć właściwy układ strony. Wstawimy trzy pola z następującymi nazwami:

- nazwa
- $\blacksquare$   $\blacksquare$   $\blacksquare$
- $\blacksquare$  wiadomosc

Pola te dodajemy przy użyciu pól tekstowych dostępnych w sekcji Forms na palecie Object. Pola nazwa oraz email są zwykłymi polami tekstowymi (UltraDev wstawia je jako standard), natomiast pole wiadomosc musisz dostosować tak, by można było wpisywać więcej niż jedną linię tekstu. W tym celu wybierz pole wiadomosc w projekcie dokumentu i otwórz paletę Properties. Kliknij przycisk Multiline, by zmienić typ pola.

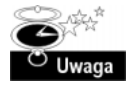

Dla zaspokojenia Twojej ciekawości dodam, iż wieloliniowe pole tekstowe nie jest w rzeczywistości związane z polem tekstowym jednoliniowym czy też polem z hasłem. Jest to zupełnie inny obiekt formularza, zwany textarea, który może zawierać wiele linii tekstu.

Na koniec wstawimy do formularza przycisk Submit. Kliknięcie tego przycisku zachowa w bazie danych nowy komentarz. Ostateczna wersja formularza przedstawiona jest na rysunku 15.11.

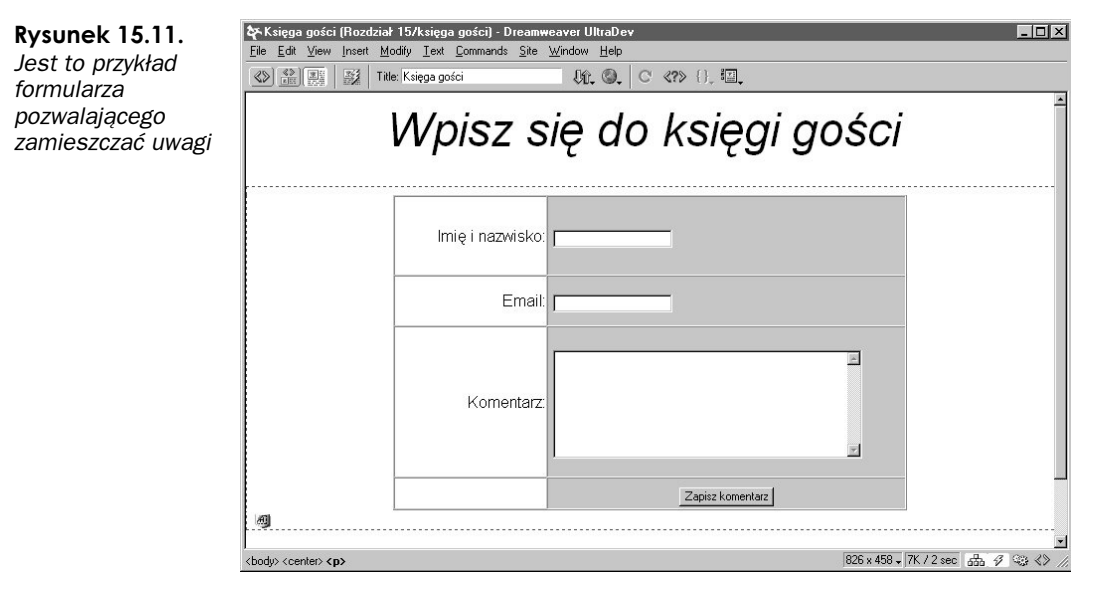

Ostatnim czynnością jest dodanie behawiora Insert Record z palety Server Behavior. W ten sposób dodamy nowy komentarz do bazy danych.

- 1. Otwórz paletę Server Behavior.
- 2. Kliknij przycisk + i wybierz Insert Record.
- 3. Z listy rozwijanej Connection wybierz połączenie zdefiniowane dla tego projektu.
- 4. Z listy rozwijanej Table to Update wybierz tabelę tblKomentarz.
- 5. W części Get Values From wybierz formularz frmKomentarz.
- Każdy element formularza musi mieć swój odpowiednik w bazie danych. Jeśli nie będą pasować, wybierz jeden z elementów formularza i dobierz do niego odpowiednią kolumnę w bazie oraz typ danych.
- Na koniec, gdy zakończysz wstawianie, wróć do swojej strony. Nazwij ją listagosci.asp.

Odpowiednio zdefiniowane parametry behawiora są przedstawione na rysunku 15.12.

Pozostaje nam jedynie dodanie zestawu rekordów w celu wyświetlenia dostępnych komentarzy oraz samo ich wyświetlenie. Kod zapytania SQL mamy już gotowy, wystarczy więc tylko umieścić go na stronie.

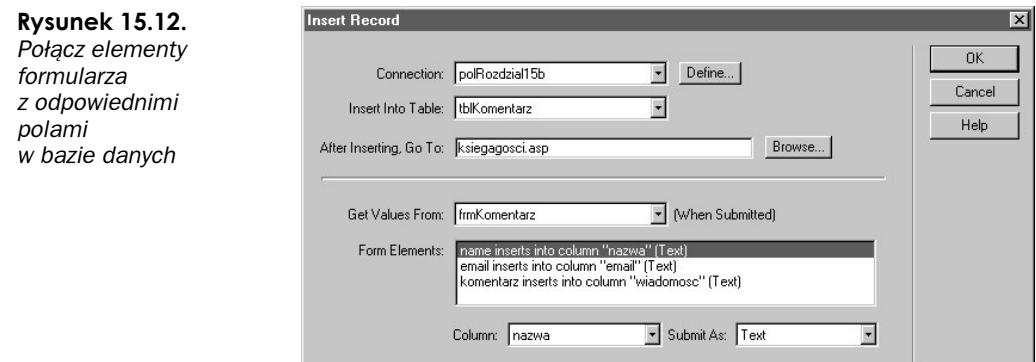

- 1. Otwórz paletę Server Behavior.
- 2. Kliknij przycisk + i wybierz Recordset.
- 3. Kliknij przycisk Advanced, aby wybrać tryb zaawansowany, o ile aktualnie w nim nie pracujesz.
- Wybierz odpowiednie połączenie z bazą danych.
- 5. Nazwij nowy zestaw rekordów rsComment.
- 6. Wpisz następujący kod SQL w oknie zapytania: SELECT \* FROM tblKomentarz WHERE wiadomosc NOT LIKE '%durn%' AND wiadomosc NOT LIKE '%<>%' ORDER BY IDWiadomosci DESC.
- 7. Kliknij przycisk OK.

Zauważyłeś jakieś zmiany? Jeśli tak, to dobrze, bo kod się zmienił. Zamiast napisu 777 użyliśmy 77. Możesz pozostawić pierwszą wersję zapytania, o ile nie używasz ASP. Problem jest taki, że zapis <% oraz %> reprezentuje osadzone polecenie ASP i jeśli wstawisz zapytanie w poprzedniej jego postaci, system się pogubi, ponieważ w tym momencie sam złamiesz regułę, którą właśnie implementujesz w dokumencie.

Po wstawieniu zmodyfikowanego behawiora musisz ręcznie edytować kod tak, aby był poprawny. Nie możesz wstawić znaku 7 tam, gdzie byś chciał, ponieważ UltraDev rozpozna go jako znacznik ASP. Musisz zachować go w oddzielnej zmiennej, a później wstawić tę zmienną do zapytania.

Otwórz swój dokument i znajdź fragment kodu, który wygląda następująco:

```
<\frac{\alpha}{6}set rsComment = Server.CreateObject("ADOBD.Recordset")
rsComment.ActiveConnection = MM_connChapter15_String
rsComment.Source = "SELECT * FROM tblKomentarz WHERE wiadomosc NOT LIKE '%durn%' AND
\rightarrowwiadomosc NOT LIKE '%\gg%' ORDER BY IDWiadomosci DESC"
rsComment.CursorType = 0
rsComment.CursorLocation = 2
rsComment.LockType = 3
rsComment.Open
rsComment_numRows = 0
\%
```
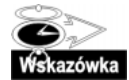

Pamiętaj, że jeśli masz kłopoty ze znalezieniem kodu w dokumencie, możesz użyć funkcji Find z menu Edit.

To jest fragment tworzący zestaw rekordów i zapytanie. Zmień ten kod, używając nowej zmiennej pc, którą ręcznie włączysz do treści zapytania:

```
\langle \rangleset rsComment = Server.CreateObject("ADOBD.Recordset")
rsComment.ActiveConnection = MM_connChapter15_String
pc = "8"rsComment.Source = "SELECT * FROM tblKomentarz WHERE wiadomosc NOT LIKE '%durn%' AND
→wiadomosc NOT LIKE '%<"+pc+">%' ORDER BY IDWiadomosci DESC"
rsComment.CursorType = 0
rsComment.CursorLocation = 2
rsComment.LockType = 3
rsComment.Open
rsComment_numRows = 0
\%
```
W wielu projektach będziesz musiał ręcznie edytować kod programu — przyzwyczaj się więc do sprawnego poruszania się po nim w UltraDev. Czasem tylko w ten sposób będziesz mógł sprawić, by projekt zaczął działać.

Po dokonaniu zmian zamknij okno HTML. To wszystko, co trzeba wykonać poza interfejsem UltraDev.

W dalszej kolejności zdefiniujemy układ, który będzie zastosowany przy wyświetlaniu komentarzy. Mój jest zwykłą tabelą zawierającą dwa wiersze — pierwszy to treść komentarza, drugi zawiera dane autora. Adres e-mail (w mojej wersji) jest przechowywany tylko dla administratora i nie jest widoczny w książce gości.

Otwórz okno Data Bindings i wyświetl zestaw rekordów rsKomentarz. Jest on przedstawiony na rysunku 15.13.

Rysunek 15.13. Twoja paleta Data Bindings powinna wyglądać tak jak ta

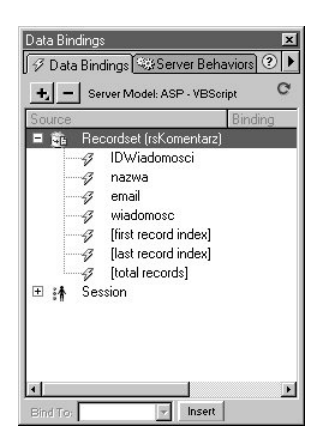

Przeciągnij pole wiadomosc oraz nazwa z okna Data Bindings do naszej strony. W ten sposób będziemy mogli wyświetlić tylko pierwszy rekord z otrzymanego zestawu rekordów, a co z pozostałymi?

Aby wyświetlić wszystkie rekordy, musisz dodać behawior serwera Repeat Region.

- 1. Wybierz dane, do których chcesz zastosować tę funkcję.
- 2. Otwórz paletę Server Behavior.
- 3. Kliknij przycisk + i wybierz Repeat Region.
- 4. W oknie konfiguracyjnym Repeat Region, widocznym na rysunku 15.14, wybierz zestaw rekordów rsComment.

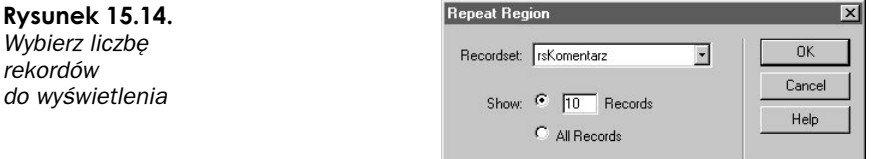

- Ustaw maksymalną liczbę wiadomości (powtórzeń), które chcesz wyświetlić.
- 6. Kliknij przycisk OK.

W ten sposób zakończyliśmy wszystkie projekty przewidziane w tym rozdziale. Ostateczny wygląd projektu naszego dokumentu jest przedstawiony na rysunku 15.15. Przetestuj nowy system — spróbuj dodać kilka komentarzy do bazy danych. Równocześnie sprawdź opcje filtrowania wiadomości. Właściwie teraz należałoby wstawić słowa, które rzeczywiście chciałbyś usunąć z otrzymywanych wiadomości.

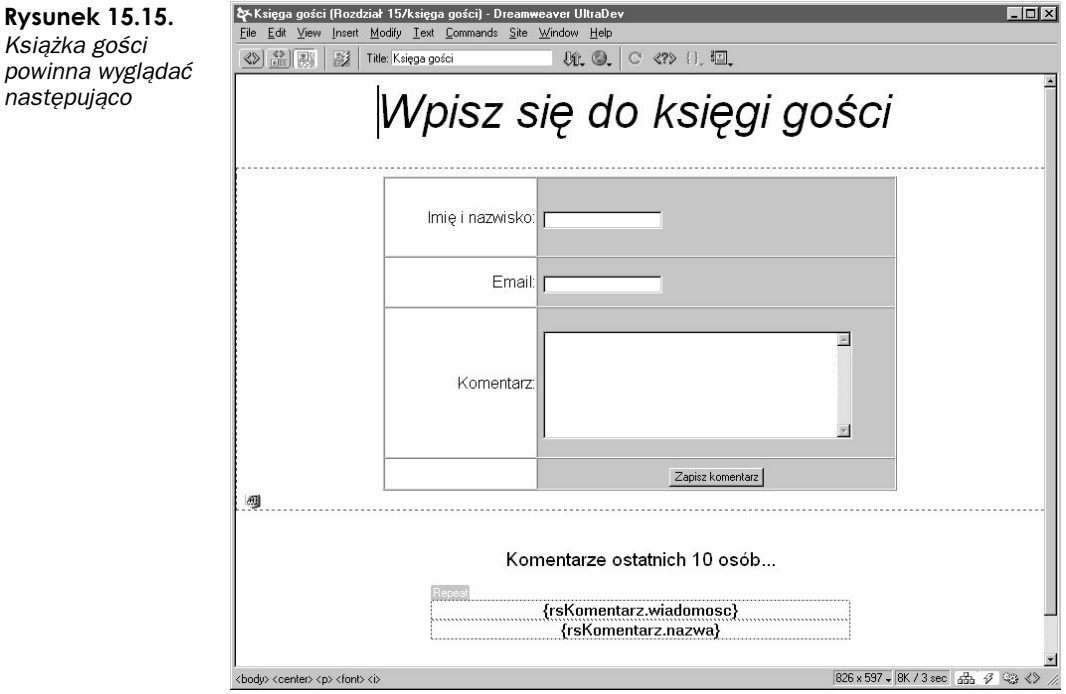

# Podsumowanie

Projekty zamieszczone w tym rozdziale mogą być umieszczone na istniejących statycznych stronach internetowych, podnosząc ich funkcjonalność i atrakcyjność.

Zastosowanie funkcji SQL powoduje znaczny wzrost elastyczności pracy w programie UltraDev. Póki co, UltraDev jest narzędziem, które pozwala wstawiać informacje do bazy danych i wyświetlać te, które są w niej przechowywane. Od Ciebie zależy, w jaki sposób połączysz możliwości oferowane przez środowisko UltraDev oraz serwer bazy danych.

Niestety, dowiedziałeś się również, że UltraDev ma swoje wady. Ręczna edycja kodu źródłowego po zdefiniowaniu złożonego zapytania jest powszechna, ale zwykle nie jest trudna. Umiejętność znalezienia miejsca, w którym znajduje się kod źródłowy dostępu do bazy danych, jest kluczem do znajdywania i rozwiązywania problemów.

W następnym rozdziale zajmiemy się definiowaniem i tworzeniem kompletnej aplikacji internetowej. Nie będzie to proste zadanie, lecz będę starał się wytłumaczyć Ci to jak najlepiej.

# Pytania i odpowiedzi

- P: Czy banery reklamowe można skonfigurować tak, by ten sam nie był pokazywany dwa razy z rzędu?
- O: Dzięki użyciu cookies przeglądarka będzie pamiętać (i przekazywać do serwera), który pasek wyświetlany był jako ostatni. W rozdziale 17. znajdziesz więcej informacji na temat wykorzystania cookies.

### P: Czy można automatycznie wyświetlać obrazki okresowe w kolejnych latach?

- O: W przedstawionym przykładzie dana tematyka traci ważność po upływie określonej daty i nie można jej użyć ponownie. Jednakże, jak powiedziano w tym rozdziale, MySQL udostępnia funkcje do porównywania danych w oparciu o miesiąc bądź dzień. Każda z nich może działać przez wiele lat.
- P: Czy muszę modyfikować zapytanie %<%>% na platformach serwera innych niż ASP?
- O: ASP używa znacznika  $\langle\% \rangle$  na oznaczenie kodu wbudowanego i stąd problem z programem UltraDev. Jeśli używasz wbudowanego języka, który w odmienny sposób przedstawia swoje znaczniki, nie powinieneś mieć problemów.
- P: Czy mogę rozszerzyć listę dyskusyjną w pełny system komunikacyjny?

O: Poczekaj do następnego rozdziału, gdyż właśnie tym będziemy się zajmować.